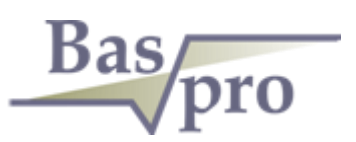

# ПК "БАСПРО ОПТИМА"

РУКОВОДСТВО ПО ИСПОЛЬЗОВАНИЮ ПРОГРАММНОГО ОБЕСПЕЧЕНИЯ

*ПК "БАСПРО Оптима" Краткая документация по основным функциональным возможностям программного комплекса*

# ОГЛАВЛЕНИЕ

### Оглавление

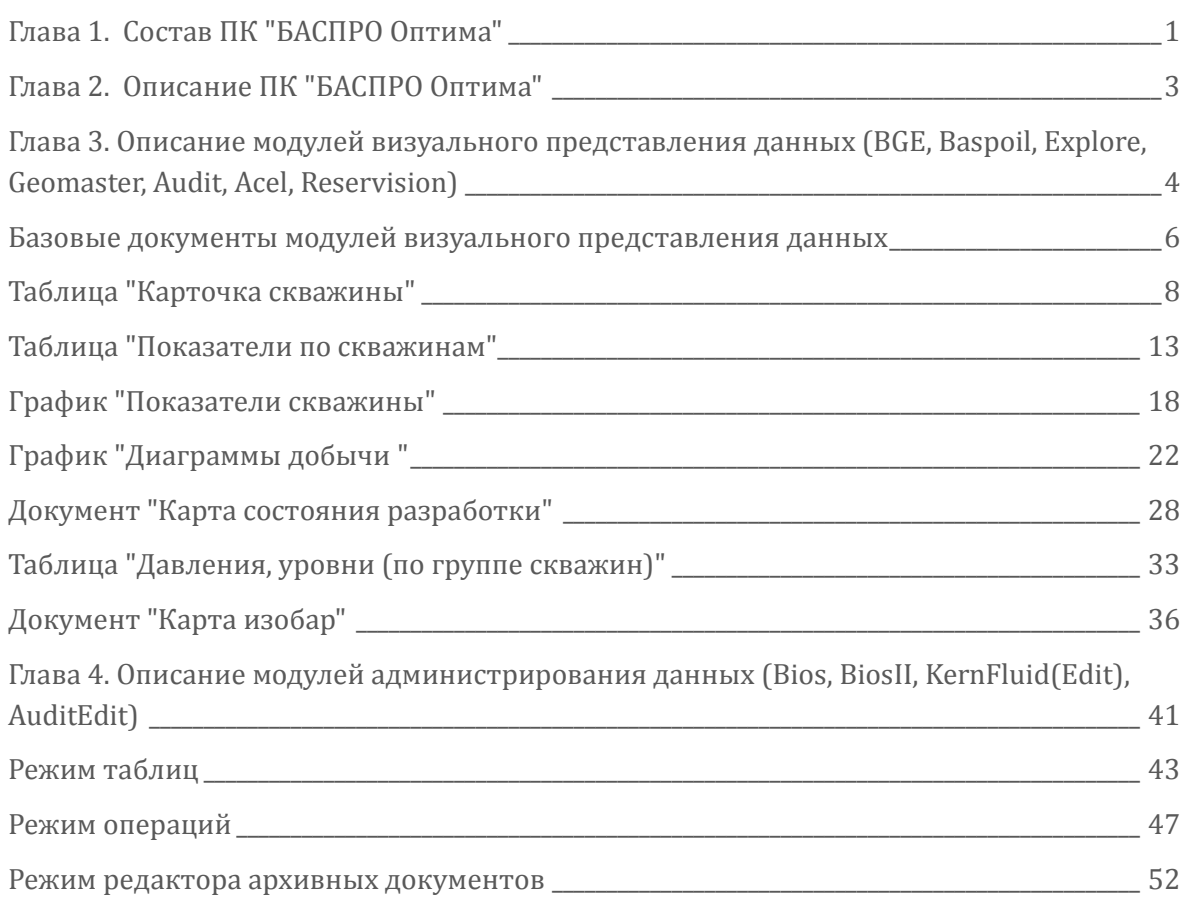

### ГЛАВА 1. СОСТАВ ПК "БАСПРО ОПТИМА"

### <span id="page-2-0"></span>Глава 1. Состав ПК "БАСПРО Оптима"

Программный комплекс состоит из модулей, каждый из которых представляет собой приложение для работы с корпоративной базой данных и предназначен для решения определенных задач в области анализа разработки нефтяных и газовых месторождений.

#### МОДУЛЬ "BGE" (BASPOIL, EXPLORE, GEOMASTER)

Предназначен для детального геолого-промыслового анализа. Модуль используется для решения задач анализа состояния разработки и изучения геологического строения месторождений углеводородов

Анализ текущего состояния процесса разработки. Создание блоков разработки, построение карт изобар, расчет эффективности ГТМ, планирование ГТМ, работа с проектным фондом скважин.

Геологическое 2D моделирование, корреляция геологических пластов, построение геологических карт, разрезов, подсчет запасов нефти и газа, геостатистический анализ данных (ГСР).

#### МОДУЛЬ "RESERVISION"

Подготовка данных для расчета геологических и гидродинамических моделей разработки месторождений. Визуализация полей свойств геологической среды в границах пласта или группы пластов в виде множества ячеек, образующих трехмерный параллелепипед (куб), преобразование моделей в двумерные поля свойств.

#### МОДУЛЬ "ACEL"

Комплексный анализ ячеек заводнения и годовое планирование добычи нефти по месторождению предприятия с учетом планируемого объема бурения, геологотехнологических мероприятий и потерь добычи.

#### МОДУЛЬ "AUDIT"

Усовершенствованный подход к анализу объектов аудита с использованием информационных моделей и алгоритмов обработки информации. Независимая объективная оценка соответствия качества, количества и стоимости запасов углеводородов, соответствующим международным классификациям, методическим и регламентирующим документам в области недропользования и подсчета запасов.

#### МОДУЛЬ "KERN&FLUID"

Администрирование разделов «Керн» и «Флюиды» корпоративной БД (СУБД Oracle, PostgreSQL) и визуализация показателей раздела «Керн» на диаграммах скважин, на картах, и в таблицах.

### ГЛАВА 1. СОСТАВ ПК "БАСПРО ОПТИМА"

### МОДУЛЬ "BIOS"

Потоковая загрузка данных в корпоративную БД (СУБД Oracle, PostgreSQL).

#### МОДУЛЬ "BIOSII"

Универсальное средство для формирования, редактирования и поддержки баз данных. Предназначен для администрирования баз данных (СУБД Oracle, PostgreSQL, Access). База данных является информационным ядром и позволяет хранить всю необходимую для построения и эксплуатации геолого-технологических моделей информацию, как по скважине, так и по нефтяному резервуару в целом.

### МОДУЛЬ "AUDITEDIT"

Универсальное средство для формирования, редактирования и поддержки баз данных. Предназначен для администрирования баз данных (СУБД Oracle, PostgreSQL) по залежам и объектам разработки.

### МОДУЛЬ " KERN&FLUID (EDIT)"

Универсальное средство для формирования, редактирования и поддержки баз данных. Предназначен для администрирования баз данных (СУБД Oracle, PostgreSQL) разделов "Керн" и "Флюиды".

### ГЛАВА 2. ОПИСАНИЕ ПК "БАСПРО ОПТИМА"

### <span id="page-4-0"></span>Глава 2. Описание ПК "БАСПРО Оптима"

Центральным ядром программного комплекса является база данных. Модули программного комплекса при их запуске подключаются к этой базе данных и по запросам пользователей отображают данные из БД в удобном для анализа виде, например, карты состояния разработки, геологический разрез, схемы корреляции и другие. На основе данных из базы данных выполняются различные виды расчетов и анализов, например, расчет эффекта от ГТМ, расчет прогноза добычи, подсчет запасов, и другие.

Специалистам различных служб и отделов (геологическая, отдел разработки, моделирования, IT служба и др.) требуется определенный набор функций программного комплекса. В соответствии с видом направленности деятельности отдела или службы, функции ПК разделены по модулям.

Назначение модулей описано в главе 1.

Модули делятся на два типа:

- визуального представления данных (BGE, Baspoil, Explore, Geomaster, Audit, Acel, Reservision)
- администрирования данных (Bios, BiosII, KernFluid(Edit), AuditEdit).

Принцип работы и пользовательский интерфейс модулей одного типа одинаковы.

В главах 3 и 4 описаны основные принципы работы с документами на примере нескольких базовых документов. Полное описание работы с документом, а также описание работы с другими документами, не описанными в данной инструкции, приводится в справке по модулю.

<span id="page-5-0"></span>Глава 3. Описание модулей визуального представления данных (BGE, Baspoil, Explore, Geomaster, Audit, Acel, Reservision)

С помощью ярлыка необходимо запустить один из модулей визуального представления данных. Например, BGE.

Откроется окно модуля:

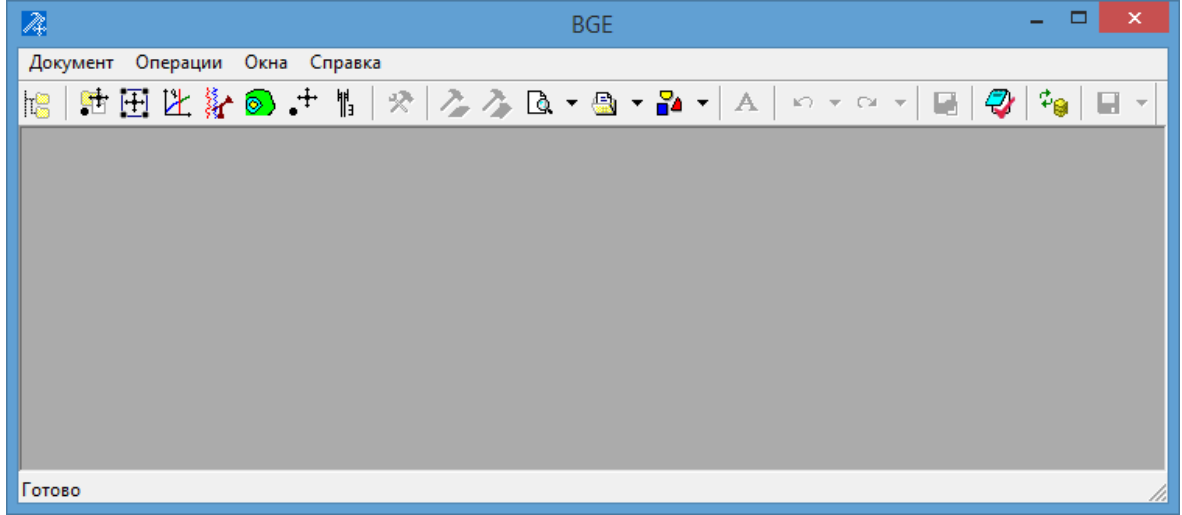

Работа в модуле сводится к работе с документами модуля. Документы делятся по разделам данных: Добыча, Блоки разработки, ГТМ, ГДИ, Геология, суточные замеры, Технология.

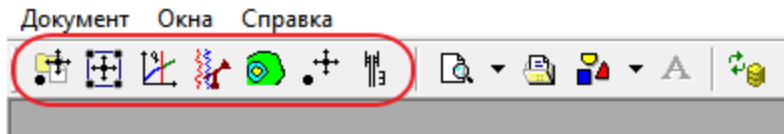

Для открытия документа какого-либо раздела надо открыть менеджер документов раздела, нажав на кнопку соответствующего раздела данных:

Документ Окна Справка

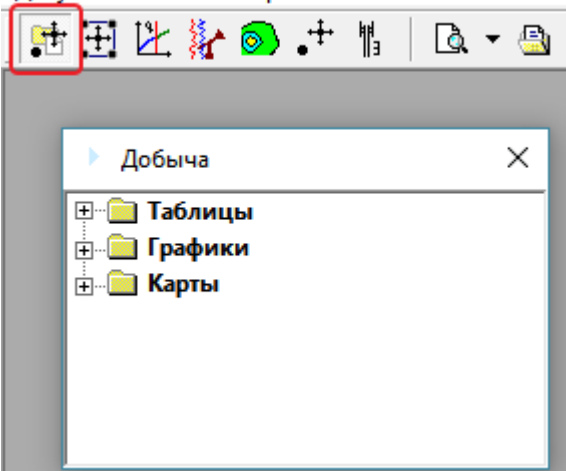

Документы сгруппированы по видам представления информации в них: таблицы, графики, карты.

Для открытия документа надо щелкнуть по нему дважды левой кнопкой мыши:

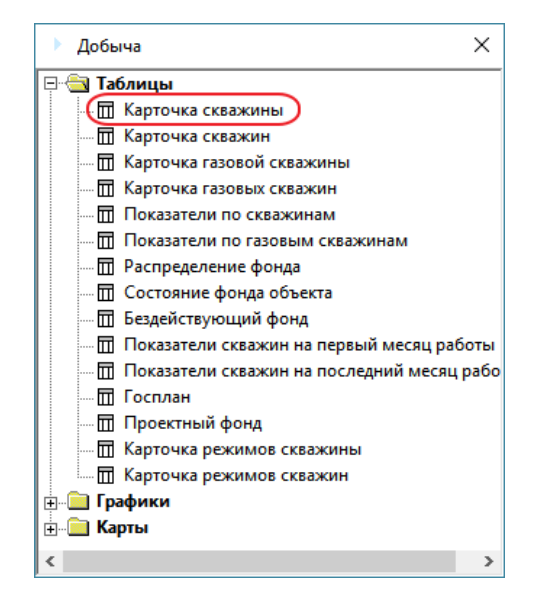

После этого откроется окно документа:

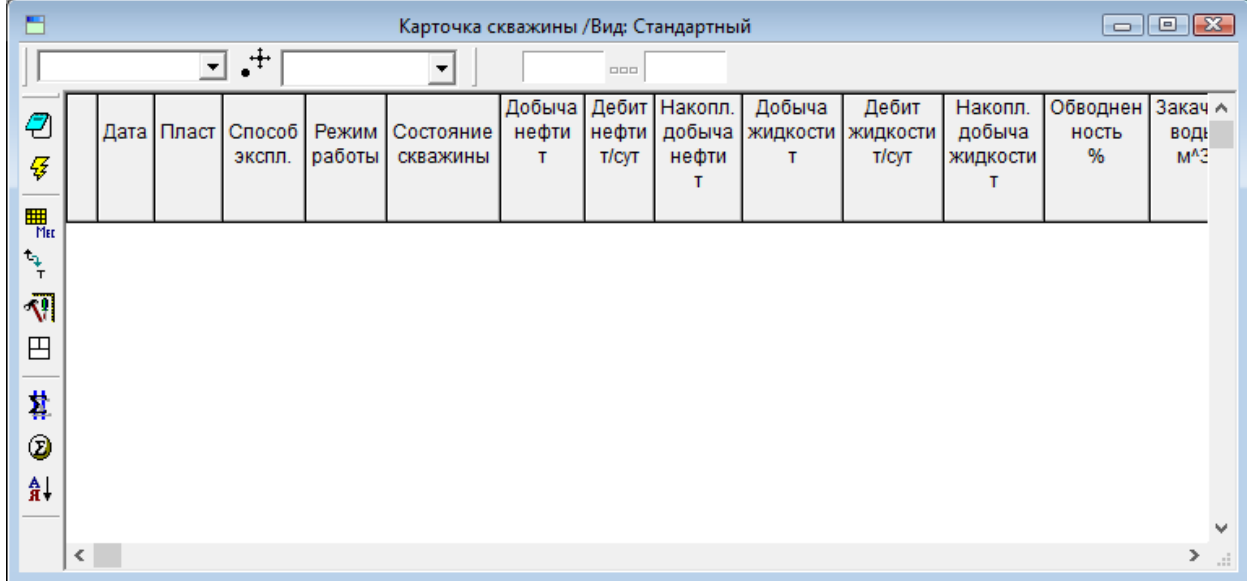

### <span id="page-7-0"></span>**Базовые документы модулей визуального представления данных**

#### ТАБЛИЦА "КАРТОЧКА СКВАЖИНЫ"

Отображение показателей добычи по выбранной скважине в заданном временном интервале, по месяцам

#### ТАБЛИЦА "ПОКАЗАТЕЛИ ПО СКВАЖИНАМ"

Отображение показателей добычи по группе скважин в динамике, где показатели по различным скважинам суммируются

#### ГРАФИК "ПОКАЗАТЕЛИ СКВАЖИНЫ"

Отображение показателей добычи в динамике по выбранной скважине в виде графиков

#### ГРАФИК "ДИАГРАММЫ ДОБЫЧИ"

Отображение показателей разработки по выбранным скважинам в динамике на разных графиках, с приведением к одной временной шкале.

### ДОКУМЕНТ "КАРТА СОСТОЯНИЯ РАЗРАБОТКИ"

Визуализация местоположений скважин совместно с промысловыми показателями по выбранному эксплуатационному пласту/пластам. Документ предоставляет возможность визуализировать совокупность слоев информации по скважинам в виде круговых диаграмм, подписей и условных обозначений, а также загружать на документ различные объекты, сохраненные ранее в файлы или в БД (блоки разработки, контуры, поверхности и т.д.).

### ТАБЛИЦА "ДАВЛЕНИЯ, УРОВНИ (ПО ГРУППЕ СКВАЖИН)"

Отображение в табличном виде гидродинамических, а также расчетных забойного и пластового давлений по группе скважин или по месторождению в целом.

### ДОКУМЕНТ "КАРТА ИЗОБАР"

Визуализации местоположения скважин совместно с показателями давлений на скважинах по выбранному эксплуатационному пласту/пластам. Интерполяция давлений по скважинам.

### <span id="page-9-0"></span>Таблица "Карточка скважины"

Предназначена для отображения показателей добычи по выбранной скважине в заданном временном интервале, по месяцам. Позволяет одновременно с добычей отобразить данные из разделов ГДИ, ГТМ, Тех.режимы.

#### ЗАГРУЗКА ДАННЫХ ИЗ БД

Есть два способа открытия документа и загрузки в него данных.

#### **1 способ:**

Для отображения данных в таблице надо открыть "Диалог запросов", нажав на кнопку (**1**) на панели инструментов документа:

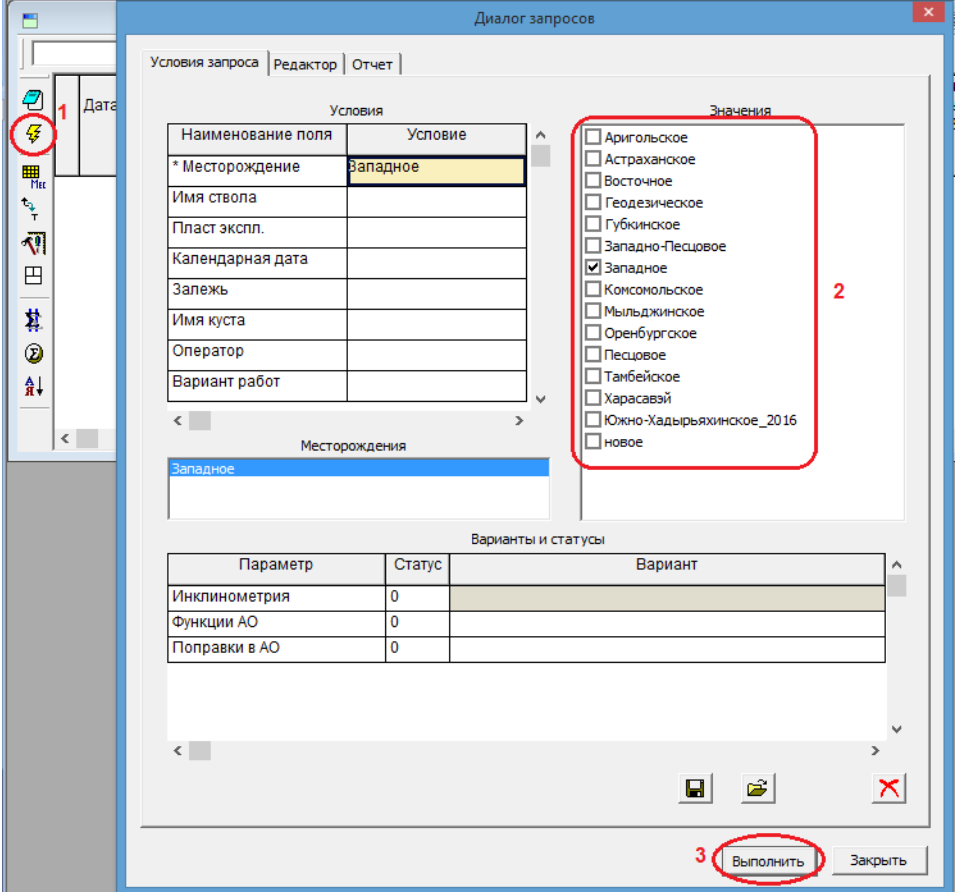

Обязателен выбор месторождения. Выделив строку "Месторождение", надо включить в окне "Значения" (**2**) флажок напротив месторождения, данные которого требуется отобразить в документе.

Поля в данном диалоге работают как фильтр при запросе данных из базы данных. В результате в документе будут отображены данные, удовлетворяющие заданному набору критериев.

Подробное описание работы "Диалога запросов" можно получить нажатием на клавишу F1 на клавиатуре в то время, когда диалог открыт.

При нажатии на кнопку "Выполнить" (**3**) происходит загрузка данных из БД в оперативную память и отображение данных в документе.

На панели управления расположена кнопка для открытия выпадающего списка скважин. Скважину можно выбрать из списка или ввести ее номер с клавиатуры и нажать Enter.

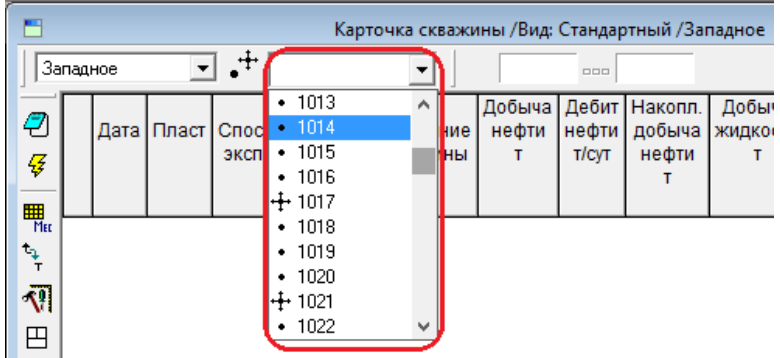

#### **2 способ:**

Открытие документа по выбранной скважине на карте.

Работа с картой описана в данной главе (пункт "Документ "Карта состояния разработки").

На панели "Операции со скважинами" на карте надо нажать кнопку (**1**) для отображения полного вида панели операций и затем нажать кнопку "Карточка скважины" (**2**). После этого щелкнуть на карте по интересующей скважине. В результате данные по скважине будут загружены из БД в оперативную память, откроется документ "Карточка скважины" и заполнится данными по выбранной скважине.

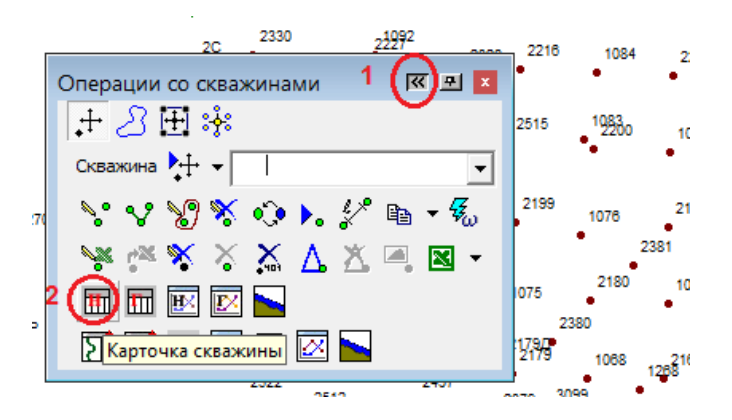

После выбора скважины (первым или вторым способом), ее данные отобразятся в окне документа.

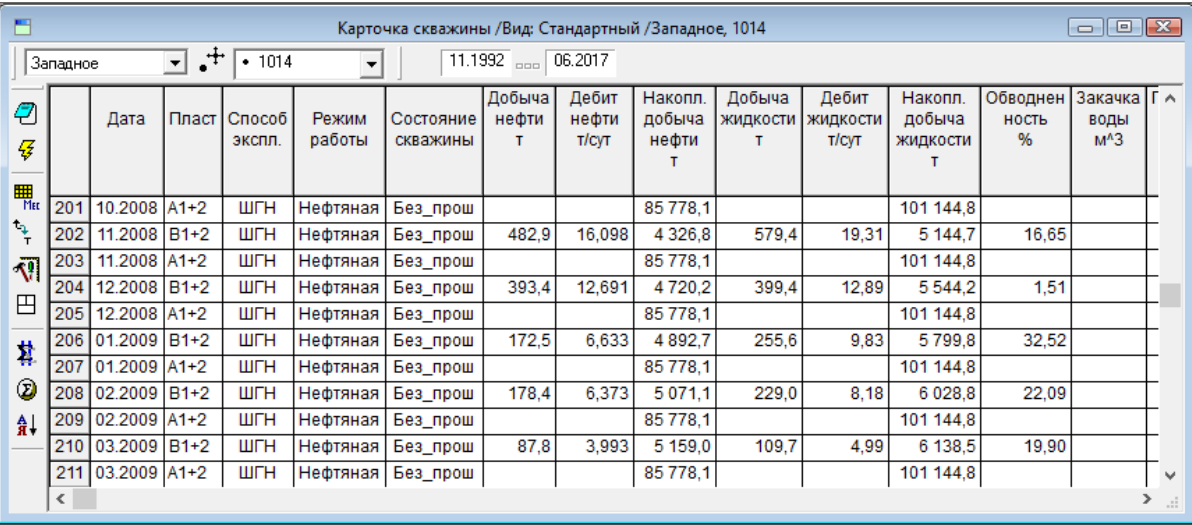

#### ВИДЫ ТАБЛИЦЫ

Документ имеет заранее определенные представления, которые отображены в разделе главного меню "Вид". При открытии документа активизируется вид, стоящий первым в списке видов. Ниже показаны возможные представления данного документа:

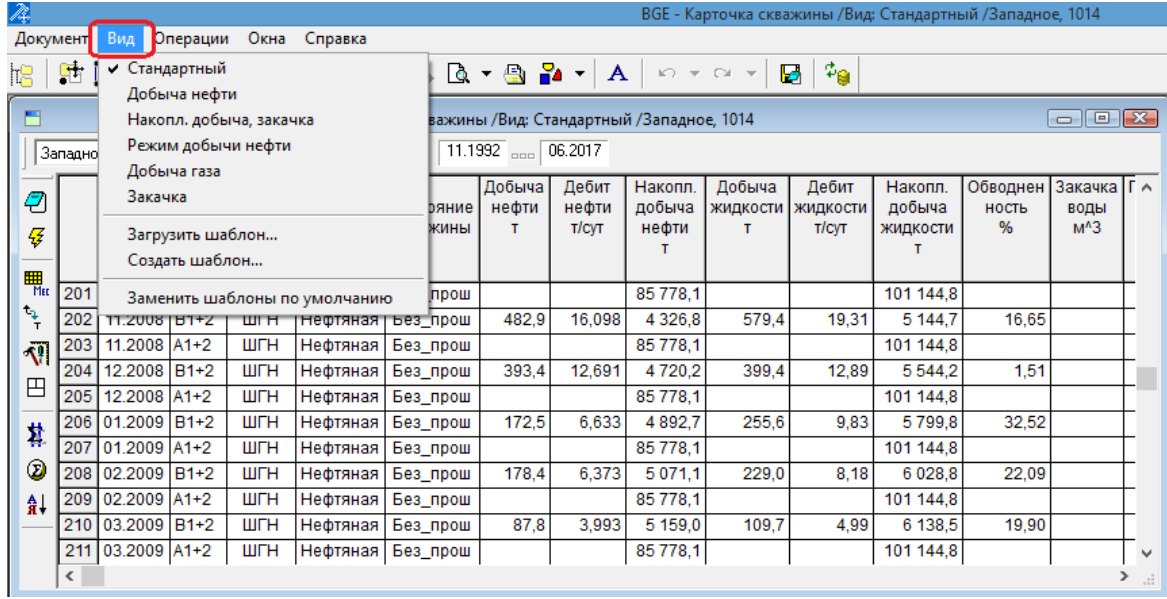

Отображение колонок таблицы для каждого из видов по умолчанию определено в программе. При необходимости текущий вид можно изменить, добавив или удалив некоторые колонки. В этом случае шапка таблицы текущего вида сохраняется, что позволяет в дальнейшем открыть уже сформированный вид таблицы.

#### ФОРМИРОВАНИЕ ПРОИЗВОЛЬНОГО НАБОРА КОЛОНОК

Документ поддерживает произвольное формирование структуры (добавление, удаление колонок), которое выполняется средствами диалога "Структура документа"

. Подробнее о работе со структурой документа см. в контекстной документации, открывающейся при нажатии клавиши F1.

### ФОРМАТ ЗНАЧЕНИЙ И ЕДИНИЦЫ ИЗМЕРЕНИЯ

Для изменения кол-ва знаков после запятой в колонке таблицы или для выбора других единиц измерения, надо щелкнуть правой кнопкой мыши по заголовку колонки и выбрать команду "Единицы измерения колонки":

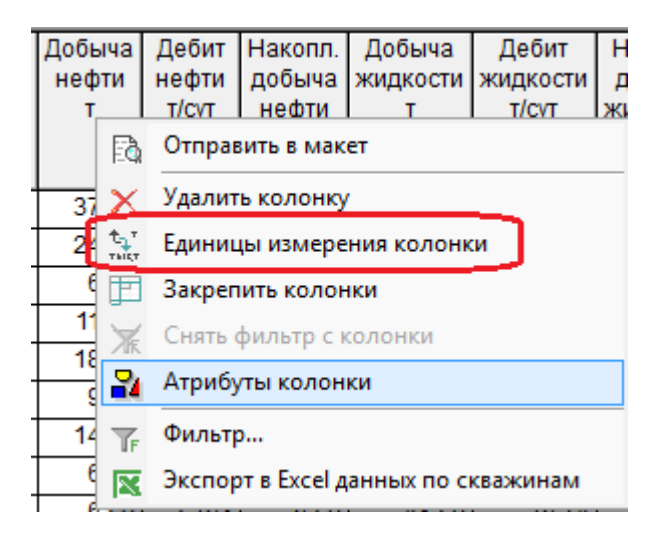

Откроется окно "Единицы измерения", в выпадающем списке которого можно выбрать единицу измерения. В окне редактирования задается кол-во знаков после запятой:

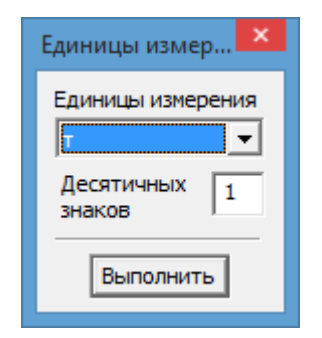

#### КОНТЕКСТНОЕ МЕНЮ

По правой кнопке мыши в таблице открывается контекстное меню, с помощью команд которого можно выгрузить данные документа в табличном виде в Excel, в виде картинки в буфер обмена, а также вывести на печать.

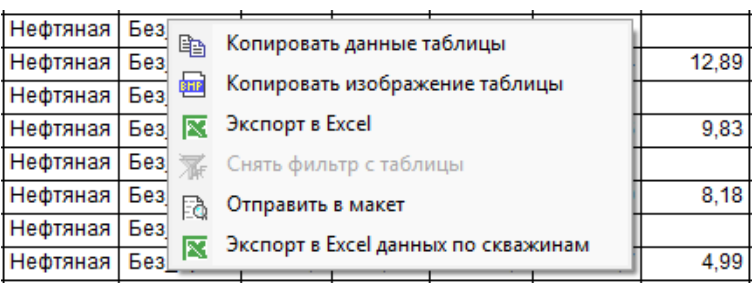

### <span id="page-14-0"></span>Таблица "Показатели по скважинам"

Предназначена для отображения показателей добычи по группе скважин в динамике. При этом показатели по различным скважинам суммируются. Помимо показателей добычи позволяет отобразить фонд скважин.

### ЗАГРУЗКА ДАННЫХ ИЗ БД

Есть два способа открытия документа и загрузки в него данных.

#### **1 способ:**

Для отображения данных в таблице надо открыть "Диалог запросов", нажав на кнопку (**1**) на панели инструментов документа:

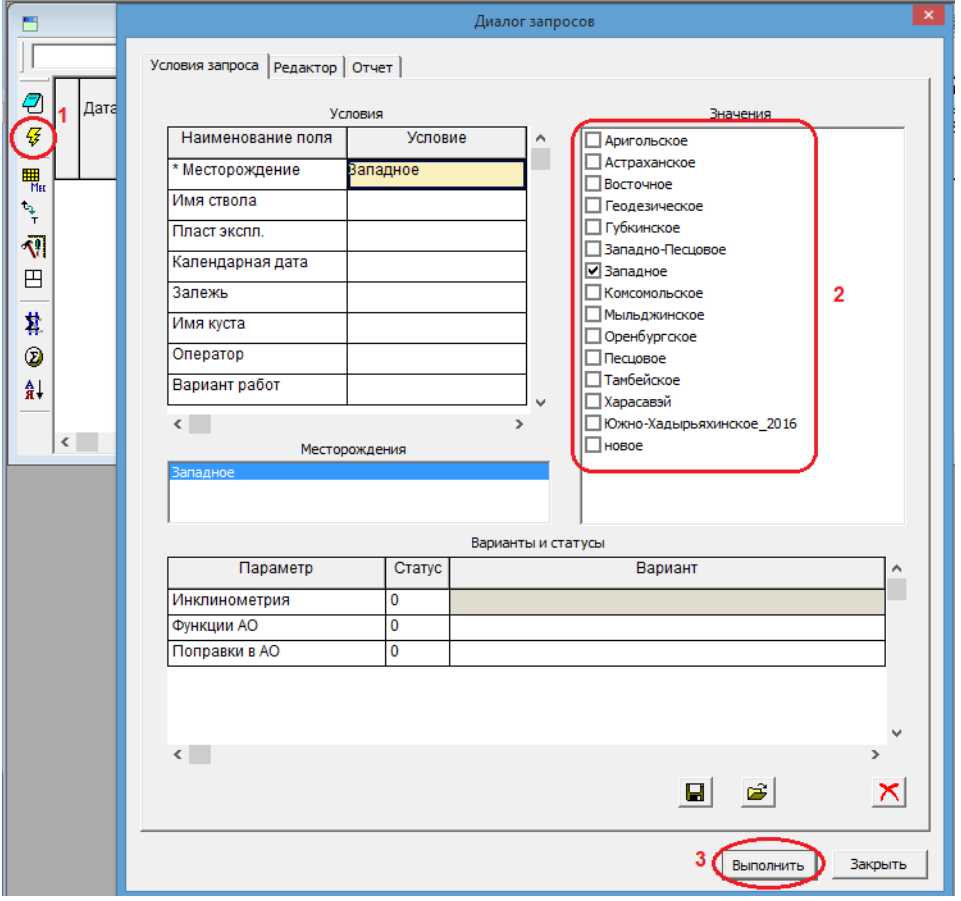

Обязателен выбор месторождения. Выделив строку "Месторождение", надо включить в окне "Значения" (**2**) флажок напротив месторождения, данные которого требуется отобразить в документе. Поля в данном диалоге работают как фильтр при запросе данных из базы данных. В результате в документе будут отображены данные, удовлетворяющие заданному набору критериев. При работе с этим документом надо

оптимизировать запрос, указав дополнительные условия фильтра, например: интервал дат, список пластов или скважин.

Подробное описание работы "Диалога запросов" можно получить нажатием на клавишу F1 на клавиатуре в то время, когда диалог открыт.

При нажатии на кнопку "Выполнить" (**3**) происходит загрузка данных из БД в оперативную память и отображение данных в документе.

#### **2 способ:**

Открытие документа по группе скважин на карте.

Работа с картой описана в данной главе (пункт "Документ "Карта состояния разработки").

На панели "Операции со скважинами" на карте надо нажать кнопку (**1**) для отображения полного вида панели операций, затем выделить группу скважин и нажать кнопку "Показатели по скважинам" (**2**). В результате данные по скважинам будут загружены из БД в оперативную память, откроется документ "Показатели по скважинам" и заполнится данными по выбранной группе скважин.

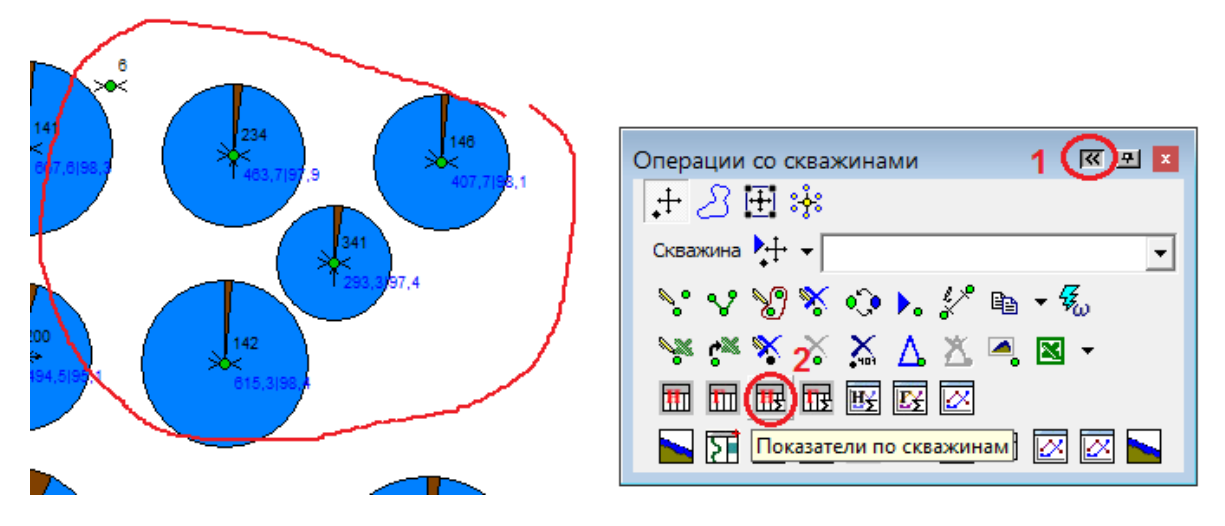

После выбора группы скважин (первым или вторым способом), их суммарные данные отобразятся в окне документа.

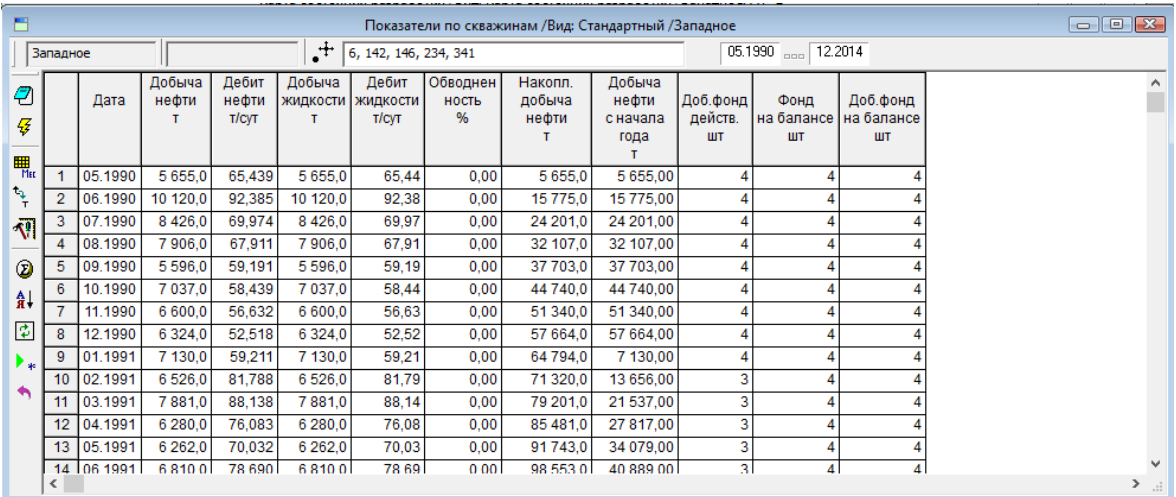

#### ВИДЫ ТАБЛИЦЫ

Документ имеет заранее определенные представления, которые отображены в разделе главного меню "Вид". При открытии документа активизируется вид, стоящий первым в списке видов. Ниже показаны возможные представления данного документа:

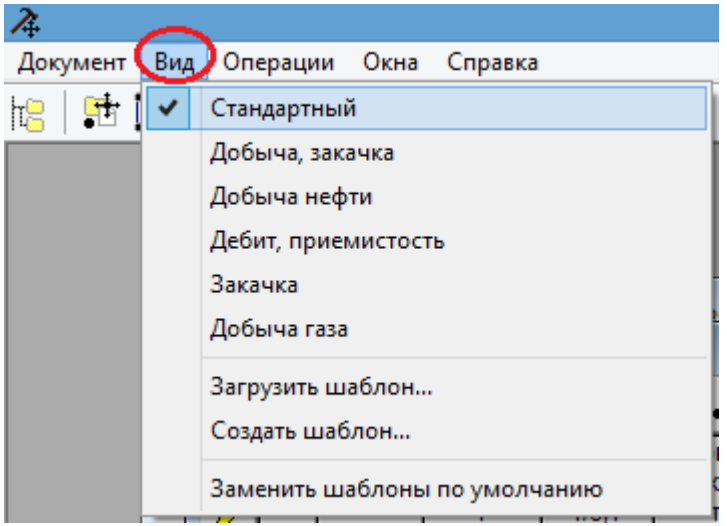

Отображение колонок таблицы для каждого из видов по умолчанию определено в программе. При необходимости текущий вид можно изменить, добавив или удалив некоторые колонки. В этом случае шапка таблицы текущего вида сохраняется, что позволяет в дальнейшем открыть уже сформированный вид таблицы.

#### ФОРМИРОВАНИЕ ПРОИЗВОЛЬНОГО НАБОРА КОЛОНОК

Документ поддерживает произвольное формирование структуры (добавление, удаление колонок), которое выполняется средствами диалога "Структура документа"

. Подробнее о работе со структурой документа см. в контекстной документации, открывающейся при нажатии клавиши F1.

#### ДЕТАЛЬНОСТЬ ОТОБРАЖЕНИЯ ДАННЫХ

Показатели добычи могут быть отображены на каждый месяц суммарные по способам и пластам, раздельно по пластам, раздельно по способам, и раздельно по пластам и

способам. Режим детализации задается с помощью кнопки  $\boldsymbol{\mathcal{V}}$ на панели инструментов, которая меняет свой вид в зависимости от выбранного режима.

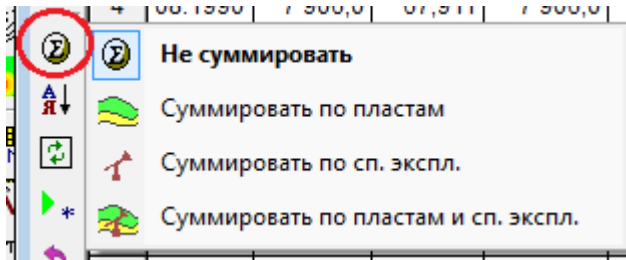

#### ФОРМАТ ЗНАЧЕНИЙ И ЕДИНИЦЫ ИЗМЕРЕНИЯ

Для изменения кол-ва знаков после запятой в колонке таблицы или для выбора других единиц измерения, надо щелкнуть правой кнопкой мыши по заголовку колонки и выбрать команду "Единицы измерения колонки":

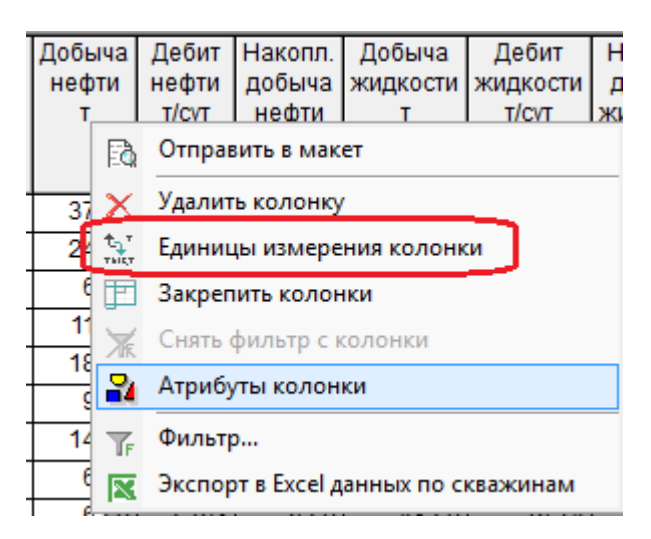

Откроется окно "Единицы измерения", в выпадающем списке которого можно выбрать единицу измерения. В окне редактирования задается кол-во знаков после запятой:

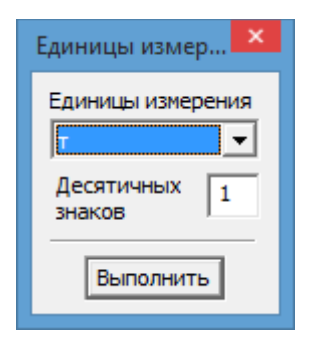

#### КОНТЕКСТНОЕ МЕНЮ

По правой кнопке мыши в таблице открывается контекстное меню, с помощью команд которого можно выгрузить данные документа в табличном виде в Excel, в виде картинки в буфер обмена, а также вывести на печать.

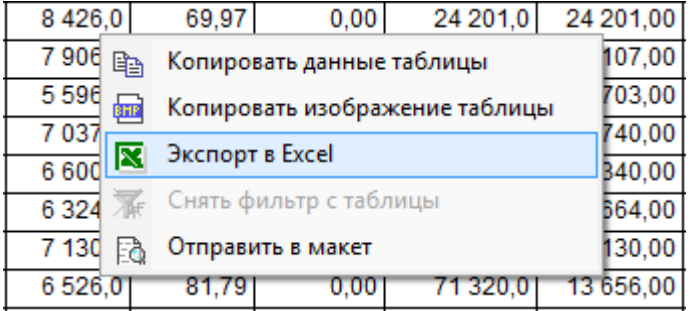

### <span id="page-19-0"></span>График "Показатели скважины"

Предназначен для отображения показателей добычи в динамике по выбранной скважине в виде графиков. Позволяет одновременно с добычей отобразить данные из разделов ГДИ, ГТМ, Тех.режимы.

### ЗАГРУЗКА ДАННЫХ ИЗ БД

Есть два способа открытия документа и загрузки в него данных по скважине.

#### **1 способ**

Для отображения данных на графике надо открыть "Диалог запросов", нажав на кнопку  $\mathcal{F}(1)$  на панели инструментов документа:

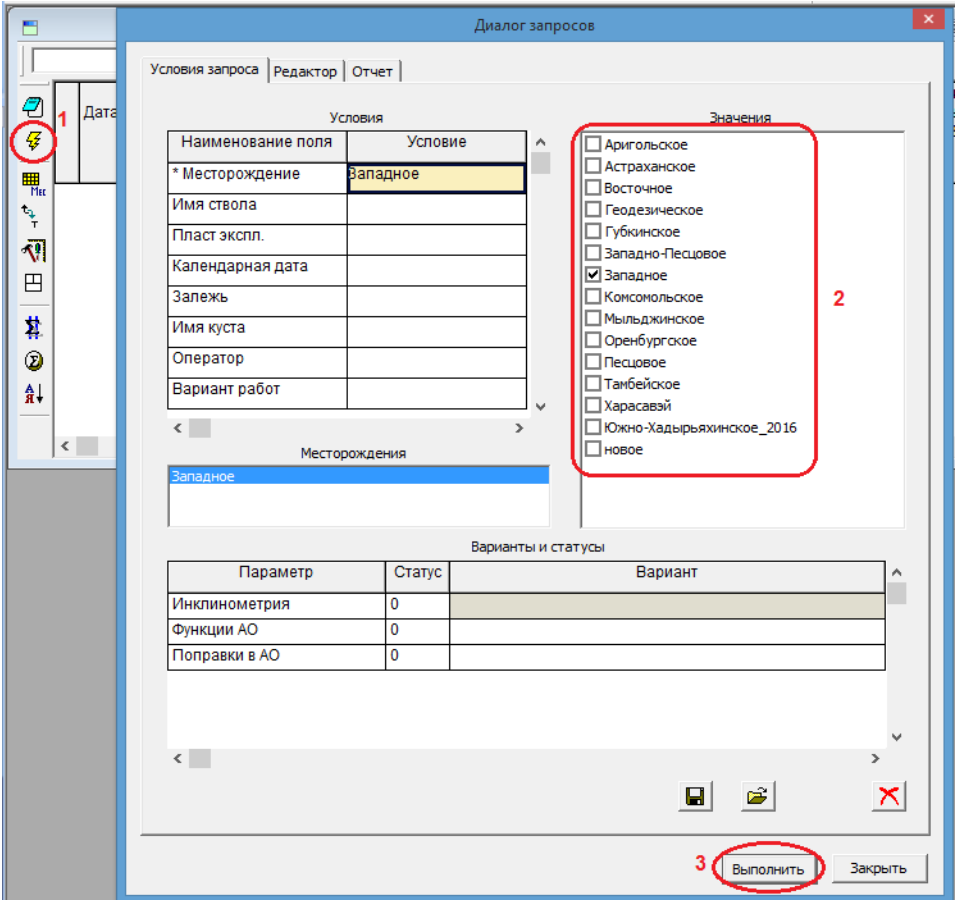

Обязателен выбор месторождения. Выделив строку "Месторождение", надо включить в окне "Значения" (**2**) флажок напротив месторождения, данные которого требуется отобразить в документе.

Поля в данном диалоге работают как фильтр при запросе данных из базы данных. В результате в документе будут отображены данные, удовлетворяющие заданному набору критериев.

Подробное описание работы "Диалога запросов" можно получить нажатием на клавишу F1 на клавиатуре в то время, когда диалог открыт.

При нажатии на кнопку "Выполнить" (**3**) происходит загрузка данных из БД в оперативную память и отображение данных в документе.

#### **2 способ**

Открытие документа по выбранной скважине на карте.

Работа с картой описана в данной главе (пункт "Документ "Карта состояния разработки").

На панели "Операции со скважинами" на карте надо нажать кнопку (**1**) для отображения полного вида панели операций и затем нажать кнопку "Показатели скважины" (**2**). После этого надо щелкнуть на карте по интересующей скважине. В результате данные по скважине будут загружены из БД в оперативную память, откроется документ "Показатели по скважине" и сразу отобразится график по выбранной скважине.

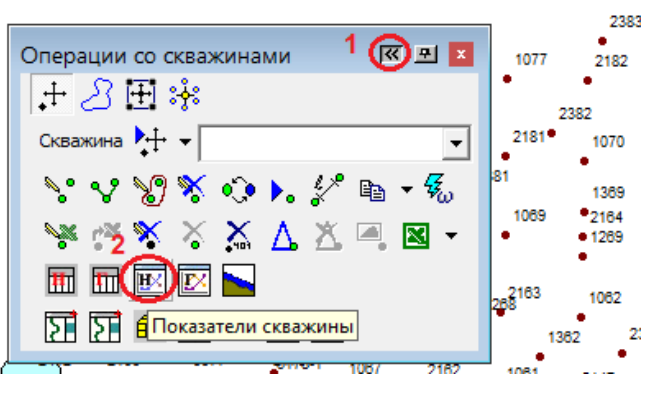

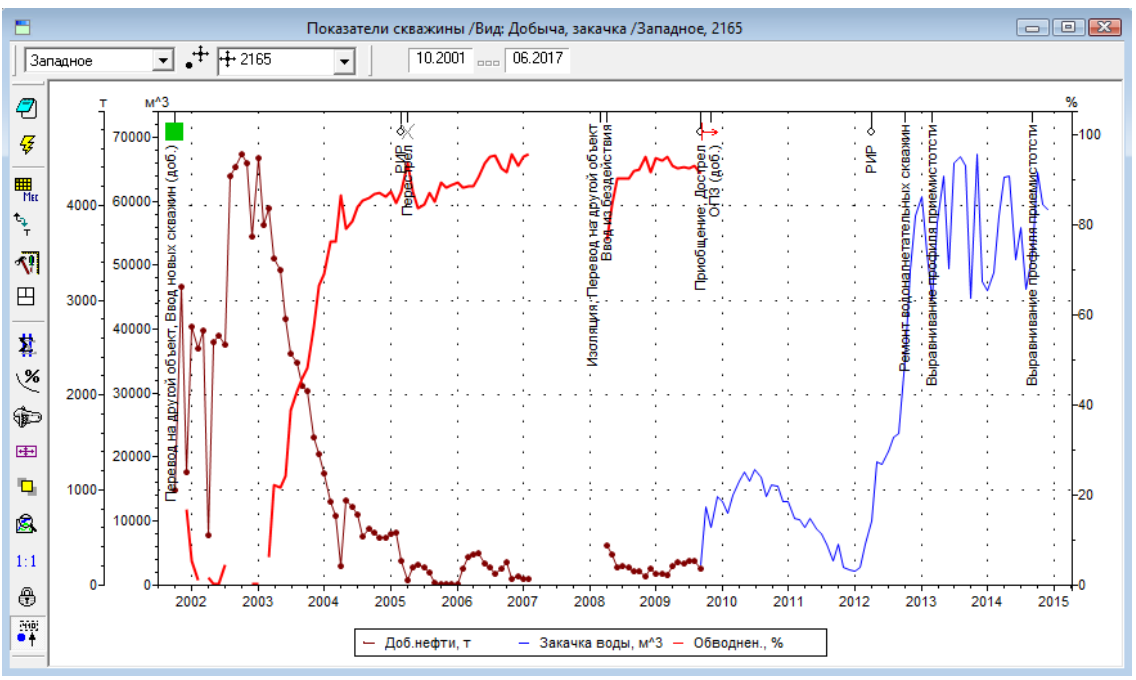

### ВИДЫ ГРАФИКА

Документ имеет заранее определенные представления, которые отображены в разделе главного меню "Вид". При открытии документа активизируется вид, стоящий первым в списке видов. Ниже показаны возможные представления данного документа:

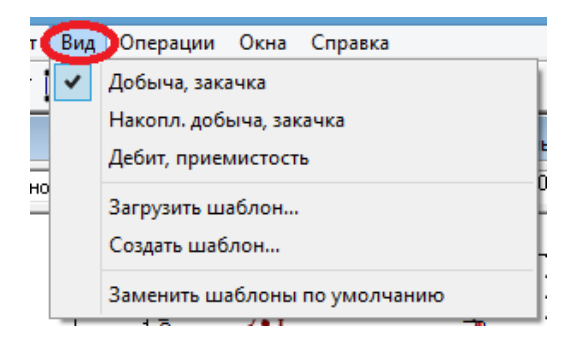

Отображение линий на графике для каждого из видов по умолчанию определено в программе. При необходимости текущий вид можно изменить, добавив или удалив некоторые кривые. В этом случае набор кривых текущего вида сохраняется, что позволяет в дальнейшем открыть уже сформированный вид графика.

#### ФОРМИРОВАНИЕ ПРОИЗВОЛЬНОГО НАБОРА КРИВЫХ

Документ поддерживает произвольное формирование структуры (добавление, удаление кривых), которое выполняется средствами диалога "Структура документа"

. Подробнее о работе со структурой документа см. в контекстной документации, открывающейся при нажатии клавиши F1.

### АТРИБУТЫ КРИВЫХ

Изменить внешний вид каждого параметра на графике - цвет и толщину линии, цвет, размер и форму точки, цвет и стиль заливки, можно с помощью диалога "Атрибуты кривой". Диалог открывается из контекстного меню для выделенной кривой. Надо щелкнуть левой кнопкой мыши по названию кривой в легенде, а затем правой кнопкой мыши в любом месте графического окна. Выбрать команду "Атрибуты кривой":

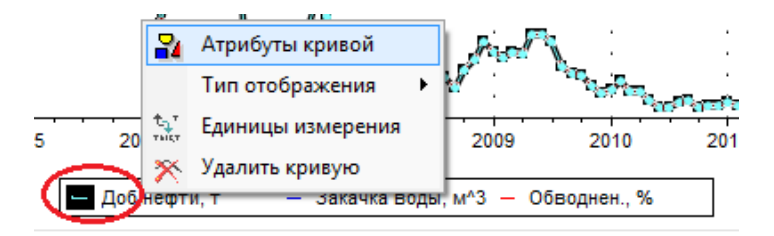

В открывшемся окне задать настройки отображения и нажать кнопку "Применить".

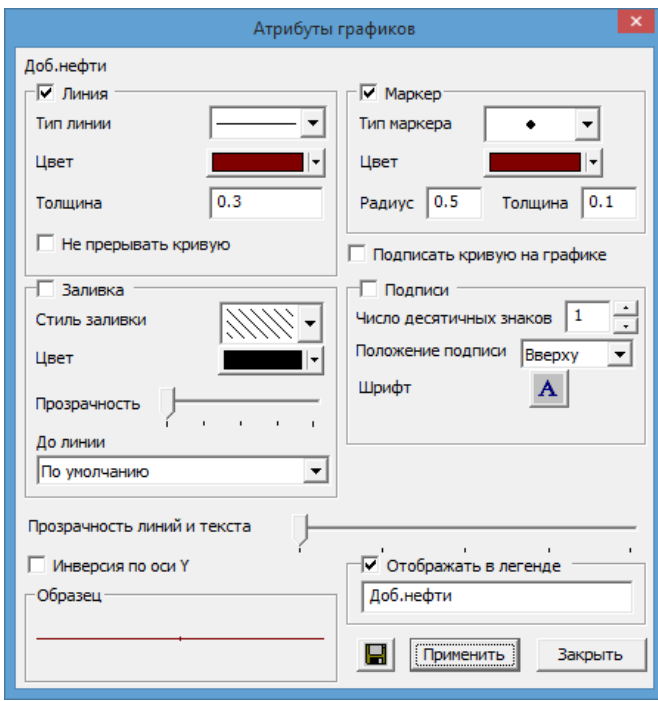

### ФОРМАТ ЗНАЧЕНИЙ И ЕДИНИЦЫ ИЗМЕРЕНИЯ

В контекстном меню для выделенной кривой выбрать пункт "Единицы измерения".

Откроется окно "Единицы измерения", в выпадающем списке которого можно выбрать единицу измерения. В окне редактирования задается кол-во знаков после запятой в подписях значений на графике.

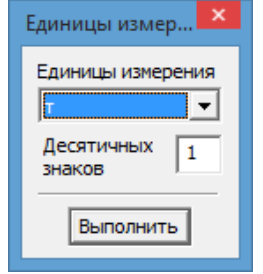

Полное описание всех функций графика "Показатели скважины" см. в контекстной документации, вызываемой нажатием клавиши F1.

### <span id="page-23-0"></span>График "Диаграммы добычи "

Предназначен для отображения показателей разработки по выбранным блокам в динамике на разных графиках, с приведением к одной временной шкале. Основным объектом анализа в данном документе является блок разработки или ячейка заводнения.

#### ЗАГРУЗКА ДАННЫХ ИЗ БД

Для начала работы с документом надо выполнить запрос данных из БД с помощью "Диалога Запросов", который открывается нажатием кнопки  $\overline{\mathcal{G}}$  на горизонтальной панели инструментов.

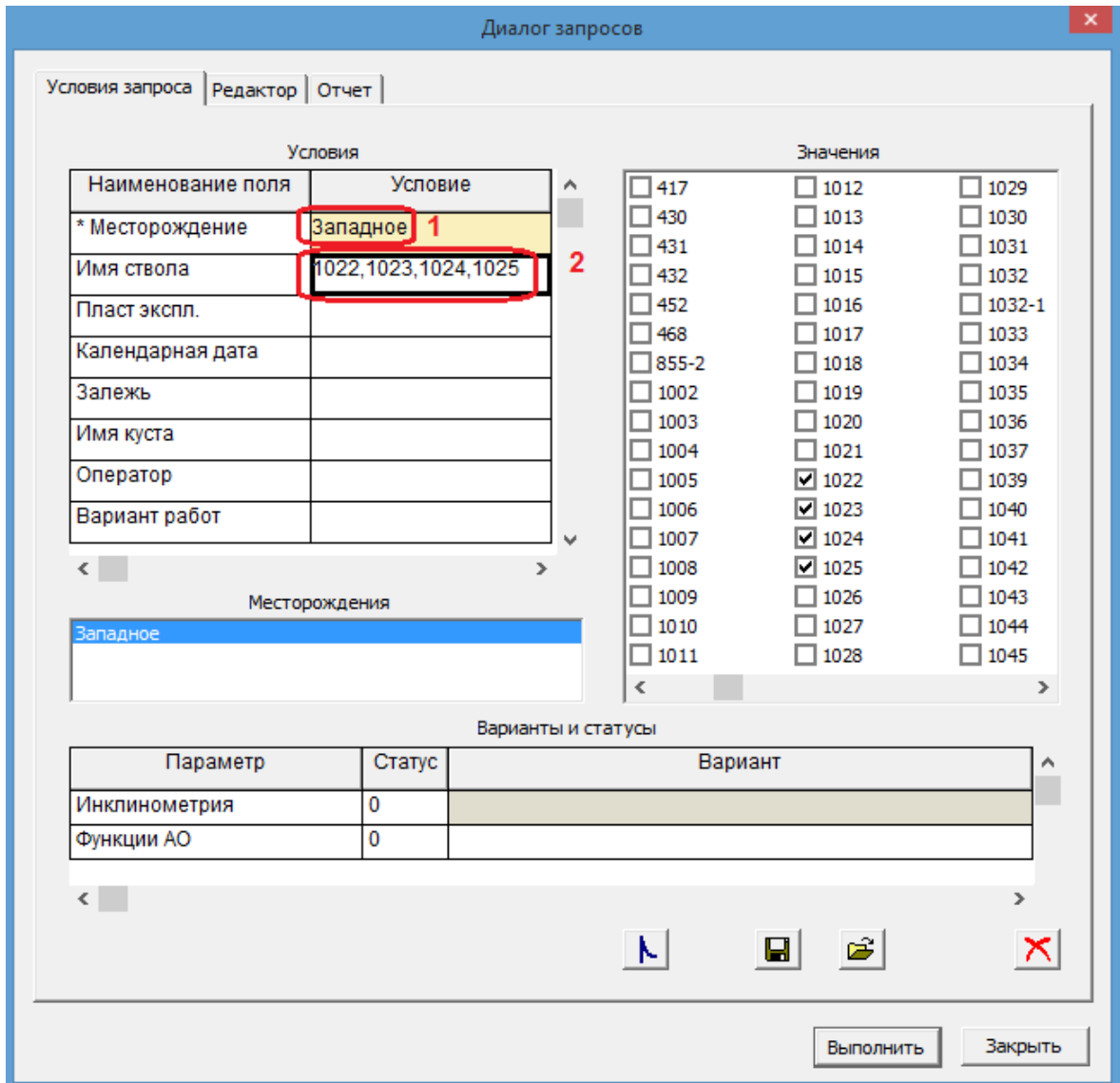

Обязателен выбор месторождения. Выделив строку "Месторождение" (**1**), надо включить в окне "Значения" флажок напротив месторождения, данные которого

требуется отобразить в документе. Поля в данном диалоге работают как фильтр при запросе данных из базы данных. В результате в документе будут отображены данные, удовлетворяющие заданному набору критериев.

В поле "Имя ствола" (**2**) надо указать список скважин (вставить имена скважин из буфера обмена или отметить флажками в окне "Значения"). При нажатии на кнопку "Выполнить" происходит загрузка данных из БД в оперативную память и отображение данных в документе. Подробное описание работы "Диалога запросов" можно получить нажатием на клавишу F1 на клавиатуре в то время, когда диалог открыт.

### **2 способ:**

Открытие диаграмм добычи по группе скважин на карте.

Работа с картой описана в данной главе (пункт "Документ "Карта состояния разработки").

На панели "Операции со скважинами" на карте надо нажать кнопку (**1**) для отображения полного вида панели операций, затем выделить группу скважин и нажать кнопку "Диаграммы добычи" (**2**). В результате данные по скважинам будут загружены из БД в оперативную память, откроется документ "Диаграммы добычи" и заполнится данными по выбранной группе скважин.

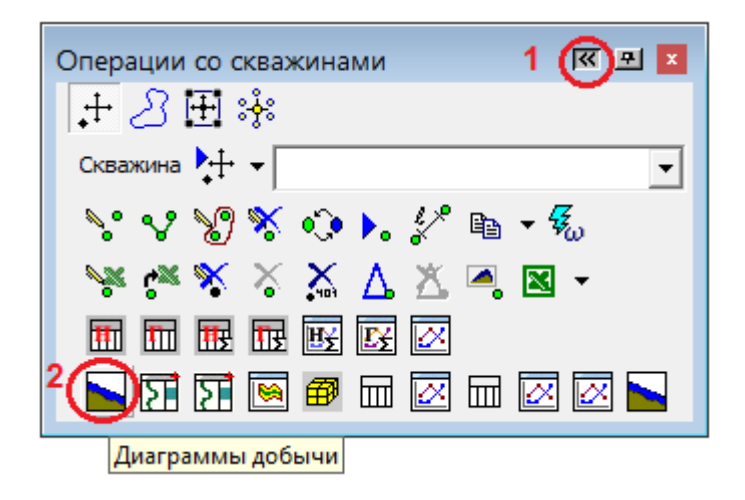

После выбора группы скважин (первым или вторым способом), их суммарные данные отобразятся в окне документа.

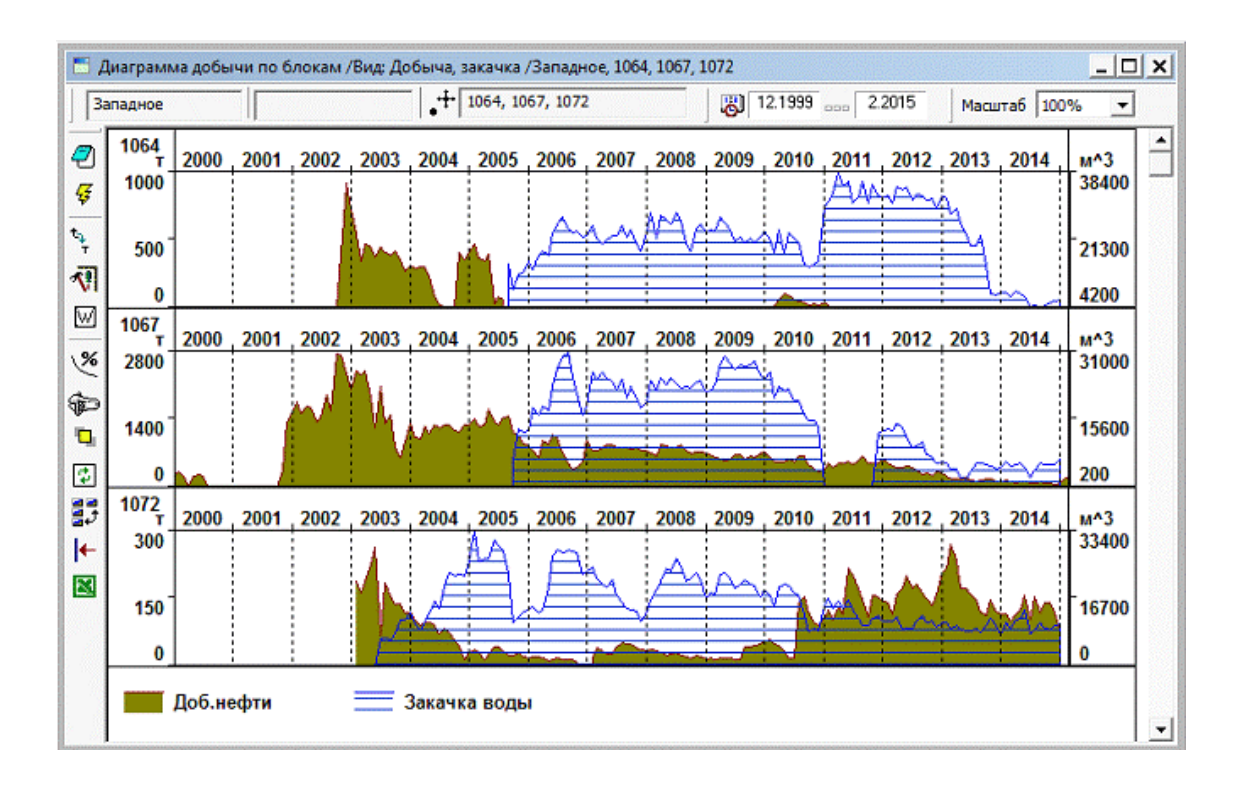

#### ВИДЫ ГРАФИКА

Документ имеет заранее определенные представления, которые отображены в разделе главного меню "Вид". При открытии документа активизируется вид, стоящий первым в списке видов. Ниже показаны возможные представления данного документа:

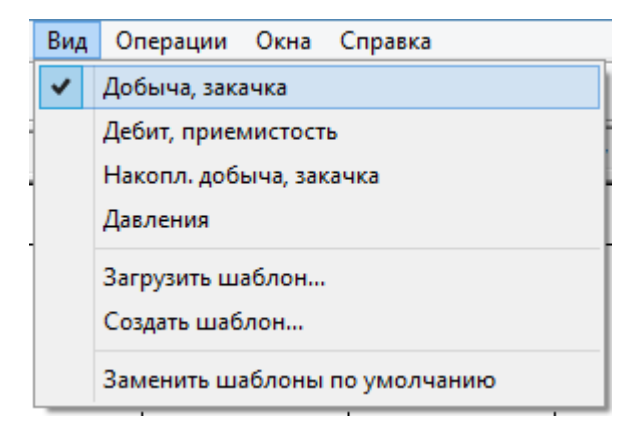

Отображение линий на графике для каждого из видов по умолчанию определено в программе. При необходимости текущий вид можно изменить, добавив или удалив некоторые кривые. В этом случае набор кривых текущего вида сохраняется, что позволяет в дальнейшем открыть уже сформированный вид графика.

### ФОРМИРОВАНИЕ ПРОИЗВОЛЬНОГО НАБОРА КРИВЫХ

Документ поддерживает произвольное формирование структуры (добавление, удаление кривых), которое выполняется средствами диалога "Структура документа"

. Подробнее о работе со структурой документа см. в контекстной документации, открывающейся при нажатии клавиши F1.

#### АТРИБУТЫ КРИВЫХ

Изменить внешний вид каждого параметра на графике - цвет и толщину линии, цвет, размер и форму точки, цвет и стиль заливки, можно с помощью диалога "Атрибуты". Диалог открывается из контекстного меню. Надо щелкнуть правой кнопкой мыши по названию кривой в легенде и выбрать команду "Атрибуты кривой":

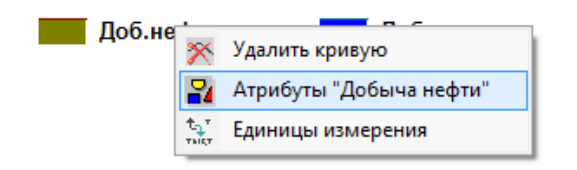

В открывшемся окне задать настройки отображения и нажать кнопку "Применить".

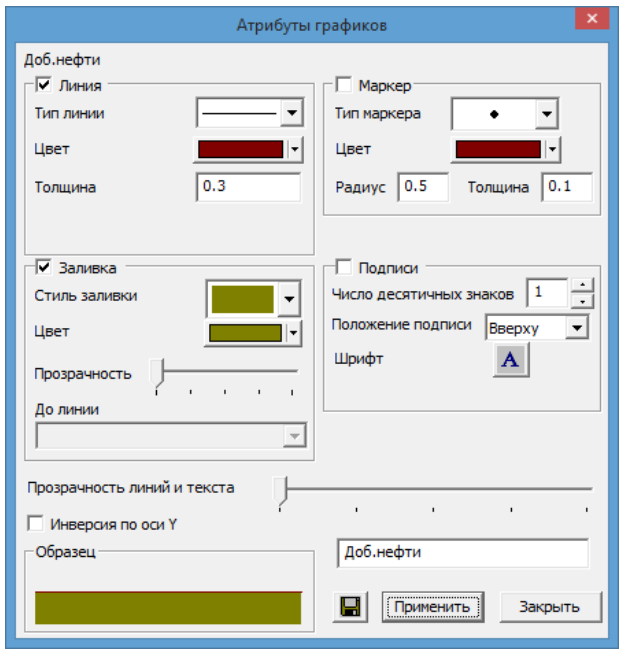

### ФОРМАТ ЗНАЧЕНИЙ И ЕДИНИЦЫ ИЗМЕРЕНИЯ

В контекстном меню (щелкнуть правой кнопкой мыши по названию кривой в легенде) выбрать пункт "Единицы измерения".

Откроется окно "Единицы измерения", в выпадающем списке которого можно выбрать единицу измерения. В окне редактирования задается кол-во знаков после запятой в подписях значений на графике.

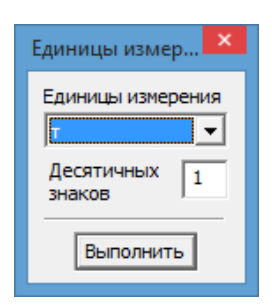

Полное описание всех функций графика см. в контекстной документации, вызываемой нажатием клавиши F1.

### РАСЧЕТ КОЭФФИЦИЕНТОВ ПАДЕНИЯ

Для расчета линии тренда надо нажать кнопку "Расчёт коэффициента падения" на панели инструментов. Откроется диалог "Выбор параметра", который позволяет выбрать кривые, для которых будут построены тренды и рассчитаны коэффициенты падения:

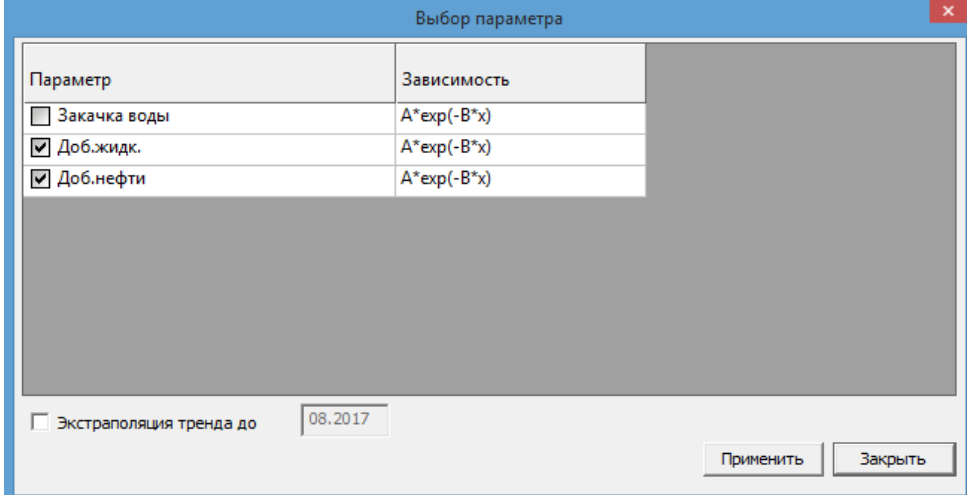

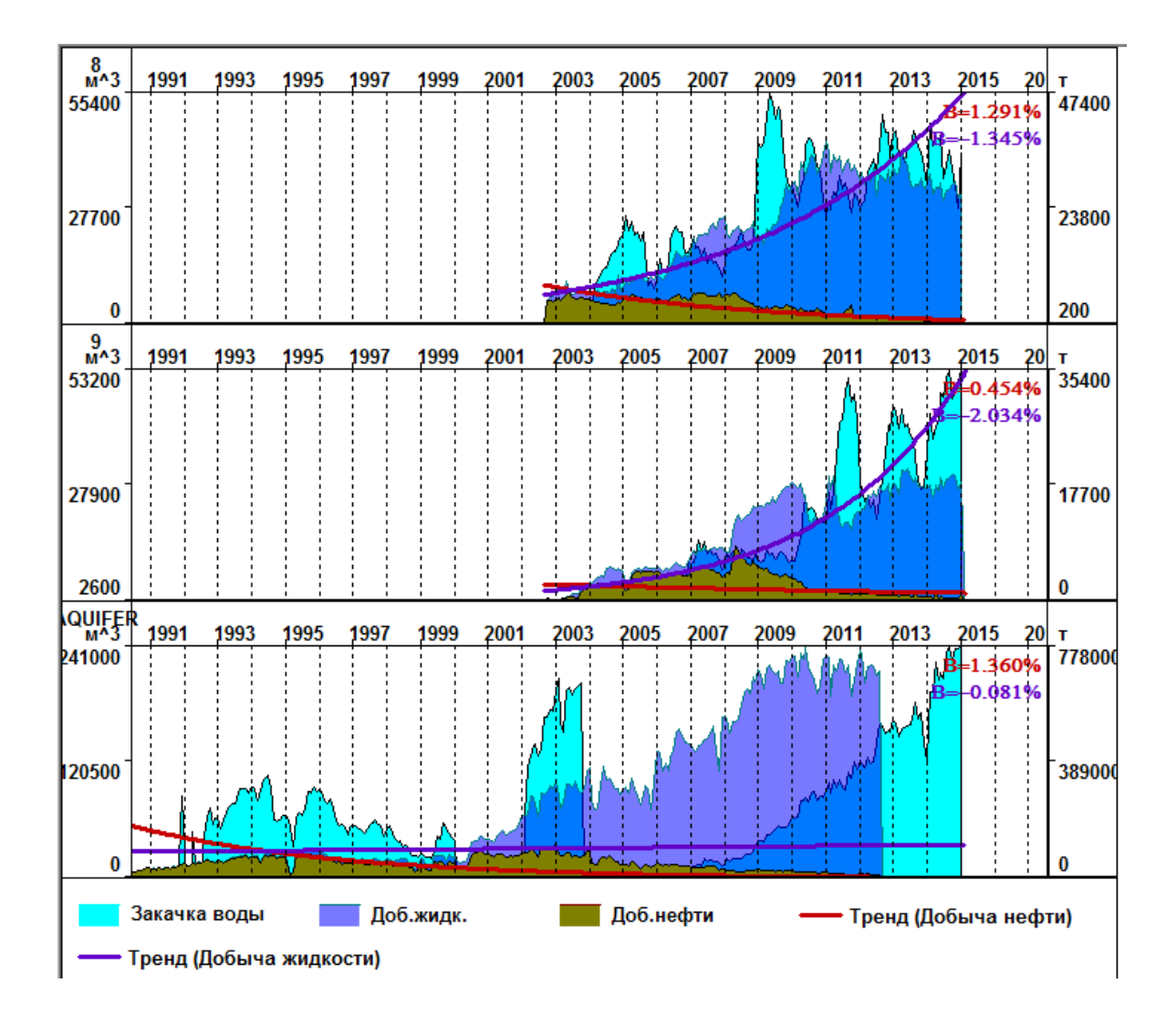

### УПРАВЛЕНИЕ ВИДИМОСТЬЮ ОБЪЕКТОВ

Чтобы при включенной заливке одни объекты не закрывали другие, можно использовать задание порядка рисовки или сделать заливку полупрозрачной.

Порядок рисовки задается с помощью диалога, который открывается при нажатии на кнопку "Порядок рисовки объектов". Диалог содержит список кривых графика которые можно перемещать по списку. Вверху списка находится параметр, который рисуется самым нижним слоем, чем ниже по списку, тем более верхним слоем на диаграмме добычи отображается график:

### <span id="page-29-0"></span>Документ "Карта состояния разработки"

Предназначен для визуализации местоположений скважин совместно с промысловыми показателями по выбранному эксплуатационному пласту/пластам. Документ предоставляет возможность визуализировать совокупность слоев информации по скважинам в виде круговых диаграмм, подписей и условных обозначений, а также загружать на документ различные объекты, сохраненные ранее в файлы или в БД (блоки разработки, контуры, поверхности и т.д.).

#### ЗАДАЧИ КАРТЫ

- Нанесение на карту контуров границ ВНК, зон глинизации, разломов, лицензионных участков
- Оцифровка контуров, карт
- Отображение ГДИ по скважинам
- Отображение ГТМ на карте
- Отображение трассерных исследований
- Построение карт изобар
- Отображение границ блоков разработки и заливка блоков по заданному критерию
- Создание и работа с проектным фондом скважин
- Подсчет запасов по контурам, по скважинам
- Расчет зон дренирования по скважинам
- Интерполяция произвольного параметра
- Оформление и вывод карт на печать
- Открытие с карты "быстрых документов" по скважинам

Подробнее о задачах, решаемых на картах состояния разработки, см. в контекстной документации, вызываемой нажатием клавиши F1.

### ЗАГРУЗКА ДАННЫХ ИЗ БД

Для начала работы с документом надо выполнить запрос данных из БД с помощью

"Диалога Запросов", который открывается нажатием кнопки  $\overline{\mathcal{F}}$  на горизонтальной панели инструментов.

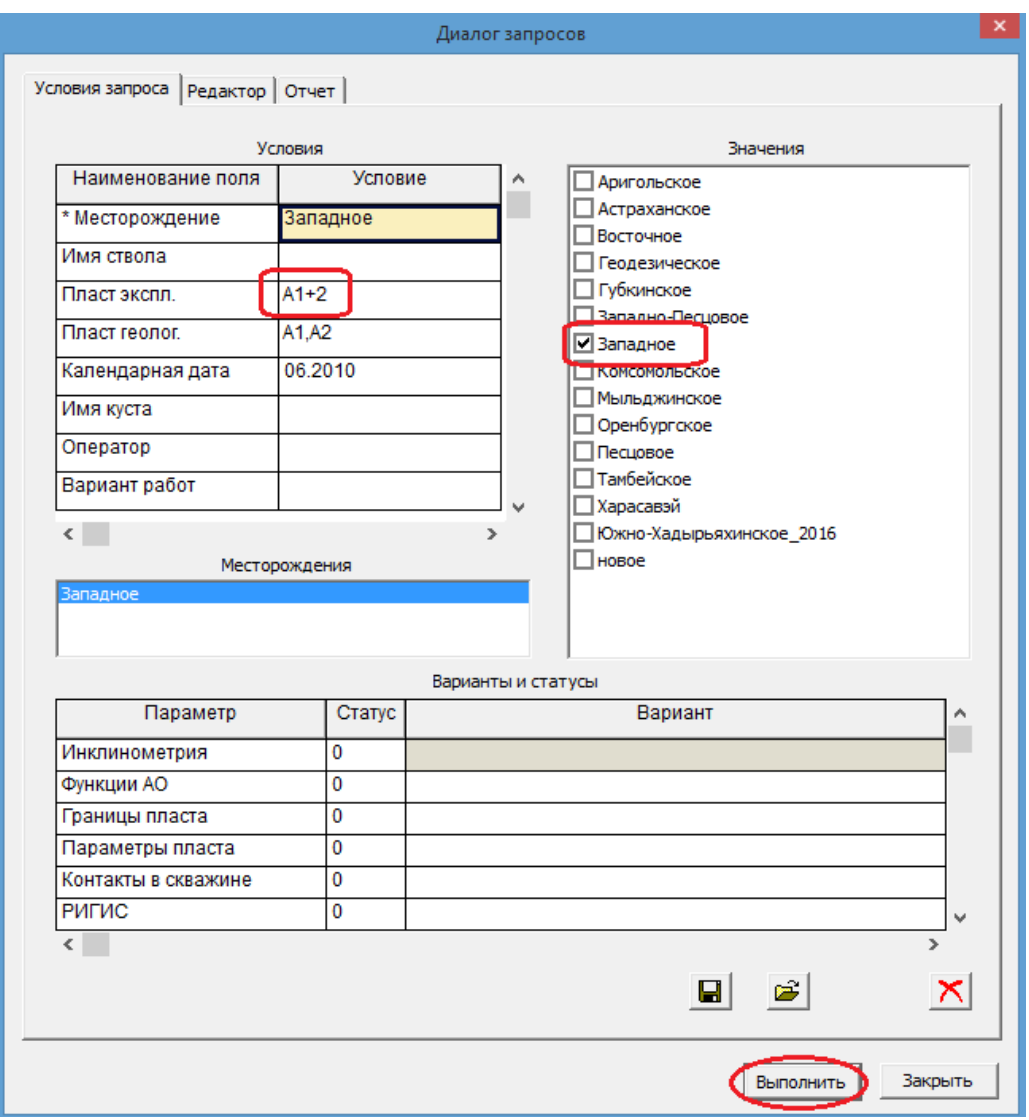

В "Диалоге Запросов" надо выбрать месторождение и пласт эксплуатационный.

После этого на карте отобразятся точки скважин и информация по ним - значки состояний, круги добычи, подписи параметров.

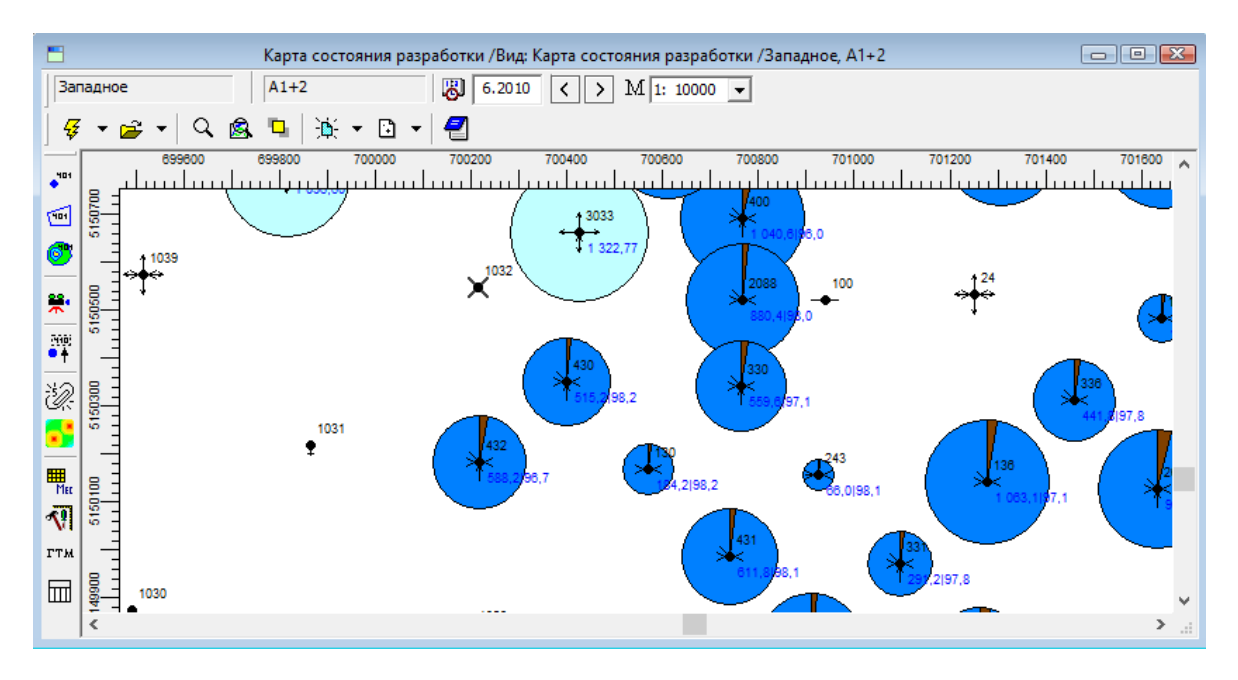

Карта автоматически строится на последнюю дату, на которую есть добыча в БД.

### ВИДЫ КАРТЫ

Документ имеет заранее определенные представления, которые отображены в разделе главного меню "Вид". При открытии документа активизируется вид, стоящий первым в списке видов. Ниже показаны возможные представления данного документа

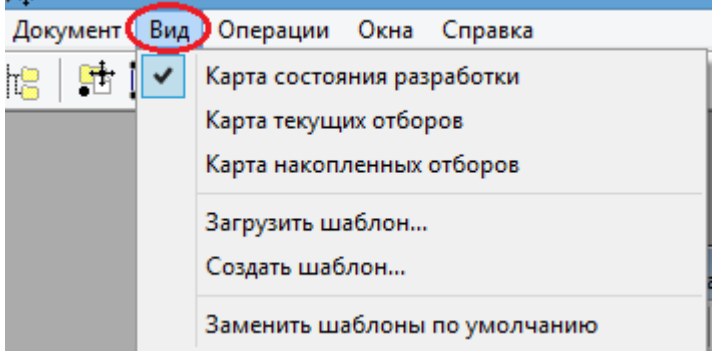

Отображение параметров по скважинам (круги, значки, подписи) для каждого из видов по умолчанию определено в программе. При необходимости текущий вид можно изменить, добавив или удалив некоторые параметры. В этом случае набор слоев информации текущего вида сохраняется, что позволяет в дальнейшем открыть уже сформированный вид карты.

#### ФОРМИРОВАНИЕ ПРОИЗВОЛЬНОГО НАБОРА ДАННЫХ НА КАРТЕ

Документ поддерживает произвольное формирование структуры (добавление, удаление значков, кругов, подписей по скважинам), которое выполняется средствами

диалога "Структура документа" . Подробнее о работе со структурой документа см. в контекстной документации, открывающейся при нажатии клавиши F1.

### АТРИБУТЫ КАРТЫ

Настройки отображения показателей по скважинам на карте задаются в диалоге "Структура документа" . При выделении параметра в окне (1) диалога, в окне (2) отображаются его атрибуты: цвет и стиль заливки круга, шрифт подписи, кол-во знаков после запятой, масштаб круга, значки состояний скважин, единицы измерения:

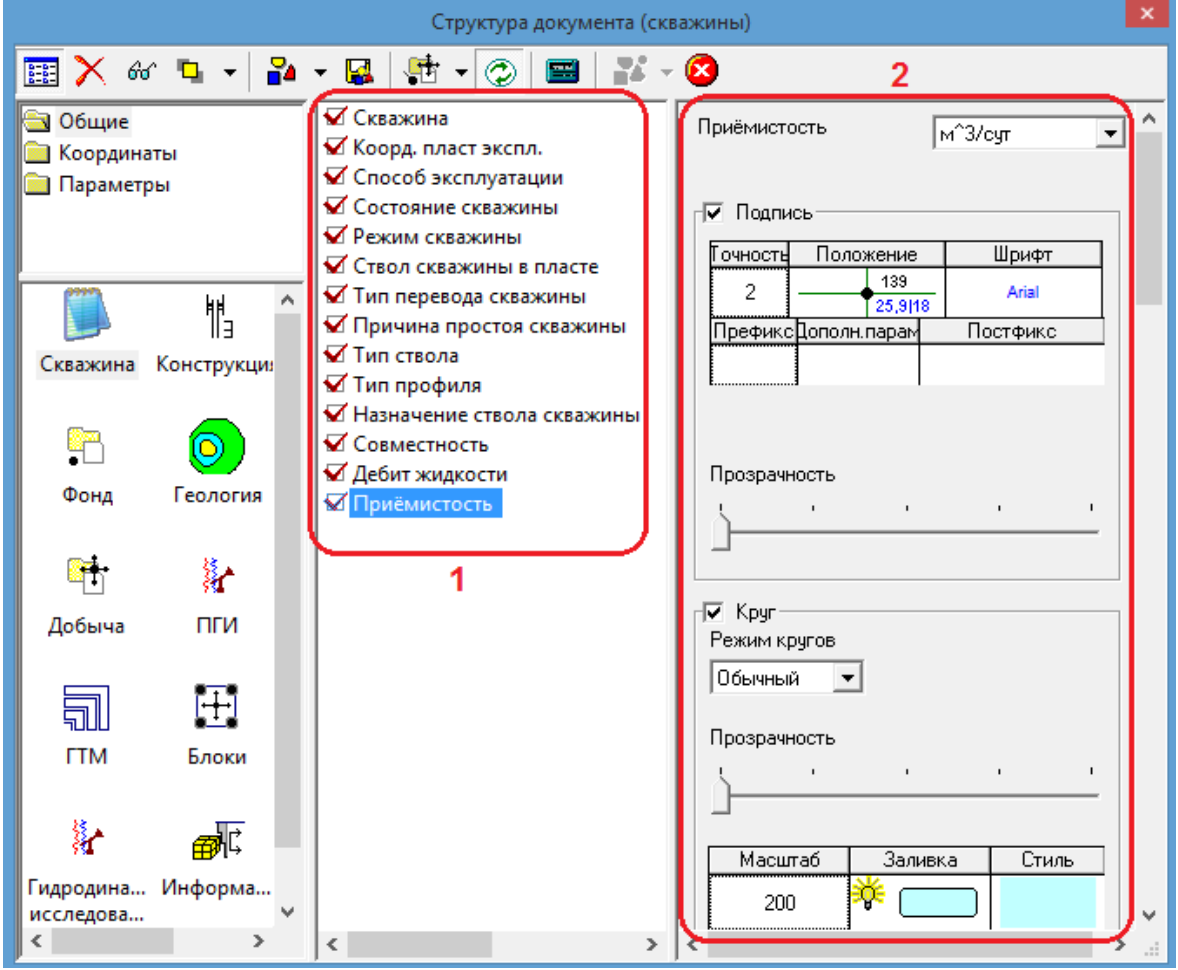

Подробнее о настройке атрибутов см. в контекстной документации, открывающейся при нажатии клавиши F1.

### ОТКРЫТИЕ ДОКУМЕНТОВ С КАРТЫ

Имеется возможность открывать документы (таблицы, графики, диаграммы скважин и др.) по выбранной скважине или группе скважин на карте. Для этого надо:

1. Выделить нужные скважины с помощью кнопок панели "Операции со скважинами":

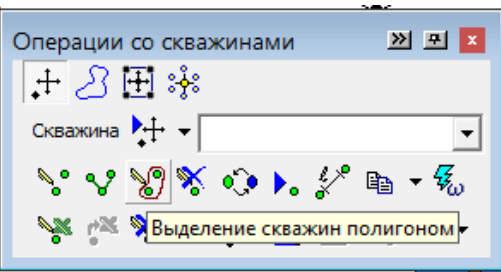

Способы выделения скважин: по одной скважине, полигоном, по условию, по списку из Excel.

2. Включить расширенный вид панели "Операции со скважинами" (**1**):

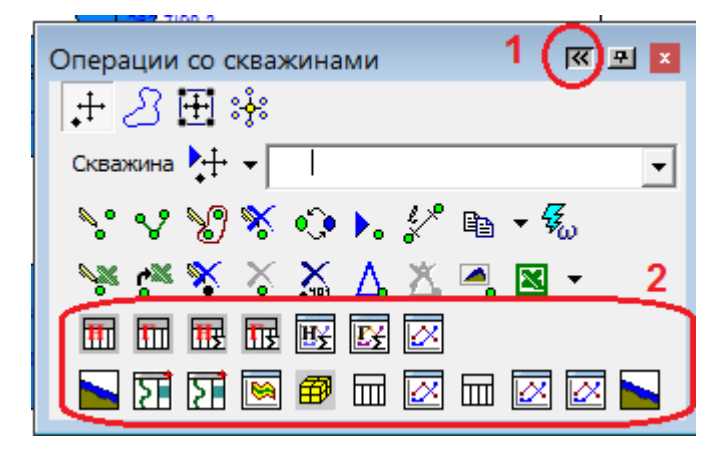

Нажать кнопку нужного документа в области (**2**), после чего откроется окно выбранного документа.

## ТАБЛИЦА "ДАВЛЕНИЯ, УРОВНИ (ПО ГРУППЕ СКВАЖИН)"

### <span id="page-34-0"></span>Таблица "Давления, уровни (по группе скважин)"

Предназначена для отображения гидродинамических исследований (замеры уровней, давлений и т.д.), а также расчетов забойного и пластового давлений по группе скважин.

### ЗАГРУЗКА ДАННЫХ ИЗ БД

Для загрузки данных по давлениям из БД в таблицу надо открыть "Диалог запросов",

нажав на кнопку  $\mathcal{G}$  на панели инструментов документа. В "Диалоге запросов" необходимо выбрать месторождение и указать другие параметры для фильтрации данных. Например, ограничить временной интервал или указать список пластов или список скважин.

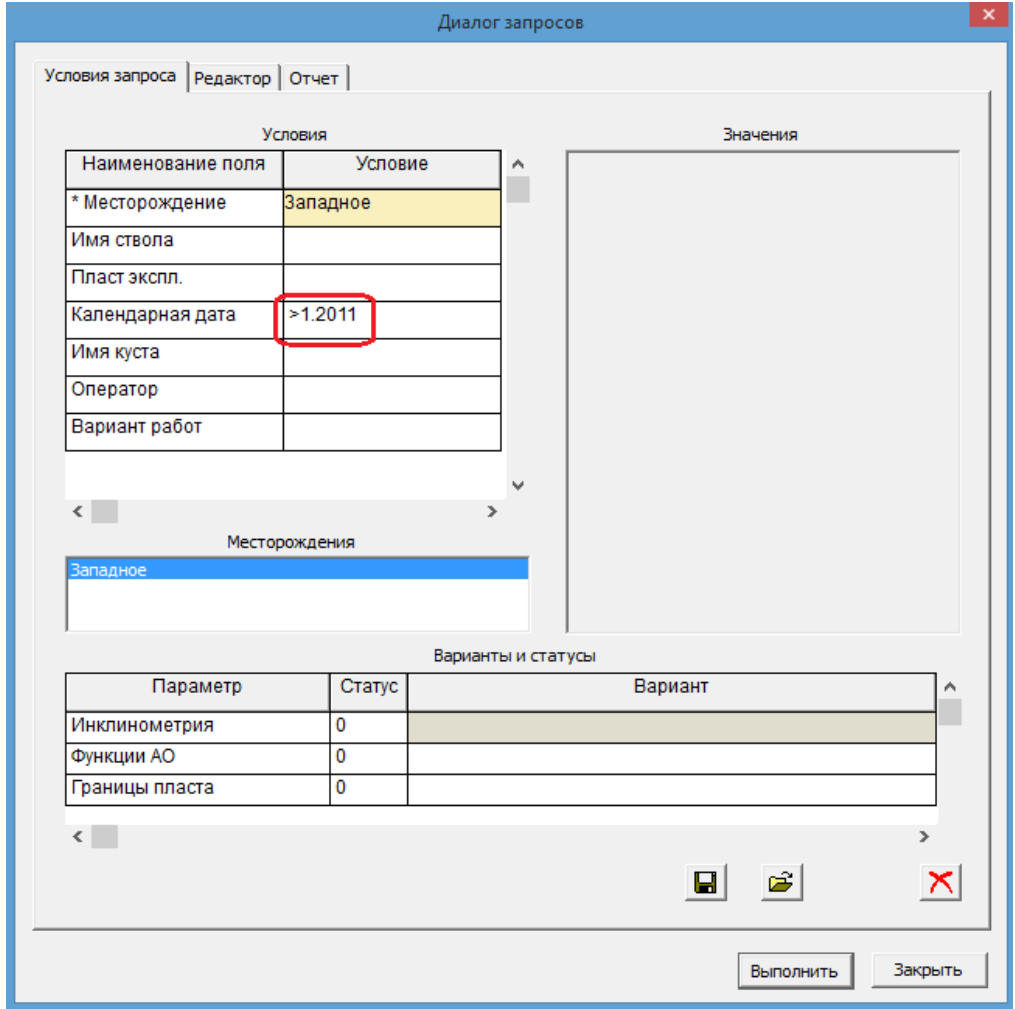

При нажатии на кнопку "Выполнить" данные будут загружены в оперативную память и отобразятся в таблице.

# ТАБЛИЦА "ДАВЛЕНИЯ, УРОВНИ (ПО ГРУППЕ СКВАЖИН)"

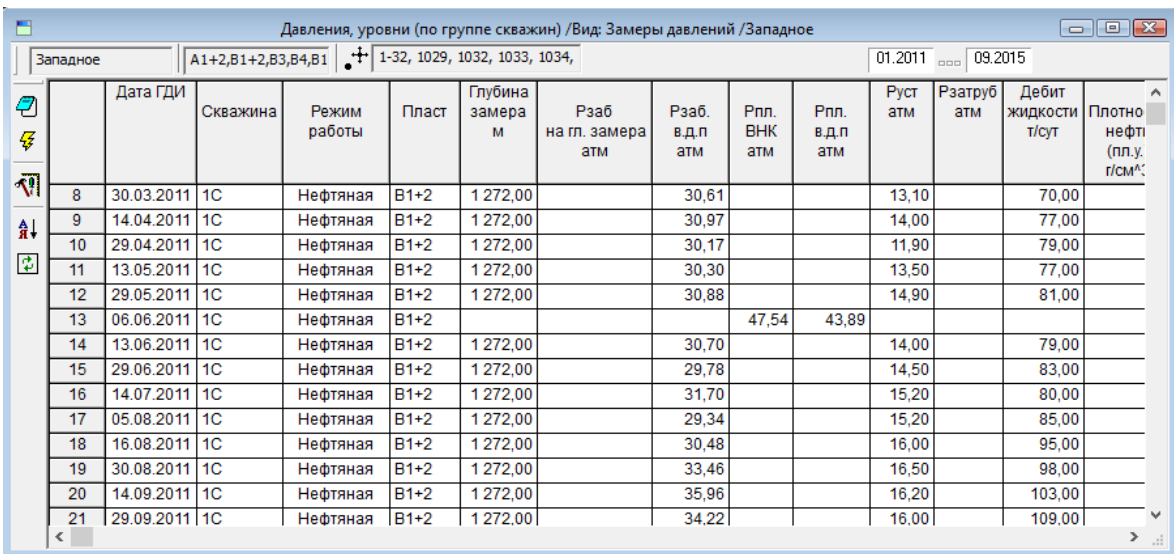

### ВИДЫ ТАБЛИЦЫ

Документ имеет заранее определенные представления, которые отображены в разделе главного меню "Вид". При открытии документа активизируется вид, стоящий первым в списке видов. Ниже показаны возможные представления данного документа

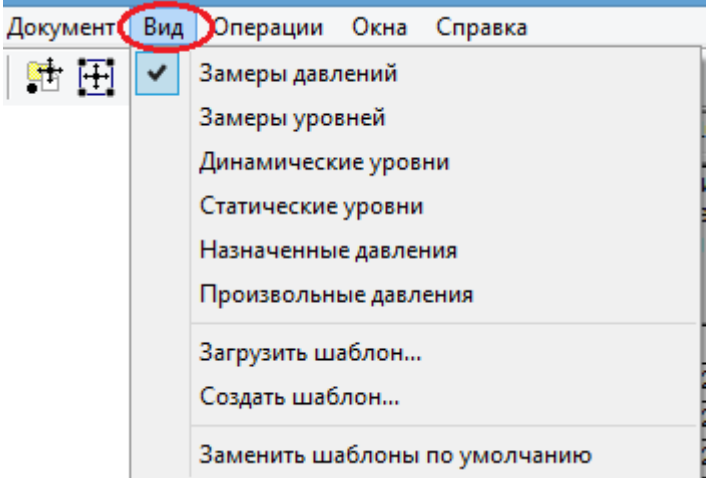

Отображение колонок таблицы для каждого из видов по умолчанию определено в программе. При необходимости текущий вид можно изменить, добавив или удалив некоторые колонки. В этом случае шапка таблицы текущего вида сохраняется, что позволяет в дальнейшем открыть уже сформированный вид таблицы.

#### ФОРМИРОВАНИЕ ПРОИЗВОЛЬНОГО НАБОРА КОЛОНОК

Документ поддерживает произвольное формирование структуры (добавление, удаление колонок), которое выполняется средствами диалога "Структура документа"

## ТАБЛИЦА "ДАВЛЕНИЯ, УРОВНИ (ПО ГРУППЕ СКВАЖИН)"

. Подробнее о работе со структурой документа см. в контекстной документации, открывающейся при нажатии клавиши F1.

### КОНТЕКСТНОЕ МЕНЮ

По правой кнопке мыши в таблице открывается контекстное меню, с помощью команд которого можно выгрузить данные документа в табличном виде в Excel, в виде картинки в буфер обмена, а также вывести на печать.

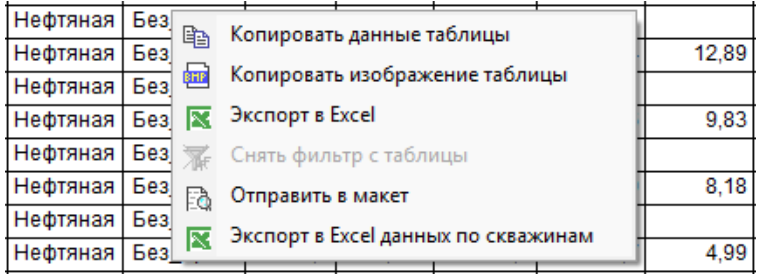

### <span id="page-37-0"></span>Документ "Карта изобар"

Документ "Карта изобар" является частным случаем документа ["Карта состояния](file:///C:/Users/user/AppData/Local/Temp/7e7a4ee6-8a06-4c5b-9138-3750168504a3/Doc_Dobycha_Karty_Karta_sostojanija_razrabotki+)  [разработки](file:///C:/Users/user/AppData/Local/Temp/7e7a4ee6-8a06-4c5b-9138-3750168504a3/Doc_Dobycha_Karty_Karta_sostojanija_razrabotki+) " и предназначен для визуализации местоположения скважин совместно с показателями давлений на скважинах по выбранному эксплуатационному пласту/пластам. Также документ предоставляет возможность визуализировать совокупность слоев информации по скважинам в виде круговых диаграмм, подписей и условных обозначений, а также загружать на документ различные объекты, ранее сохраненных в файлы или в БД (блоки разработки, контуры, поверхности и т.д.). При этом на документе будут показаны скважины фонда пласта, т.е. скважины, которые работают или когда-либо работали на выбранный эксплуатационный пласт.

Карта изобар позволяет дополнительно отображать такие параметры, как координаты устья скважин, траекторию, ГТМ и др. из разделов: Геология, Конструкция и т.д.

Функционально данный документ полностью повторяет возможности документа "[Карта состояния разработки"](file:///C:/Users/user/AppData/Local/Temp/7e7a4ee6-8a06-4c5b-9138-3750168504a3/Doc_Dobycha_Karty_Karta_sostojanija_razrabotki+). Отличие заключается только в предустановленном отображении на карте параметров назначенных давлений (вид документа "Стандартный").

### ЗАГРУЗКА ДАННЫХ ИЗ БД

Для начала работы с документом надо выполнить запрос данных из БД с помощью

"Диалога Запросов", который открывается нажатием кнопки  $\overline{\mathcal{F}}$  на горизонтальной панели инструментов.

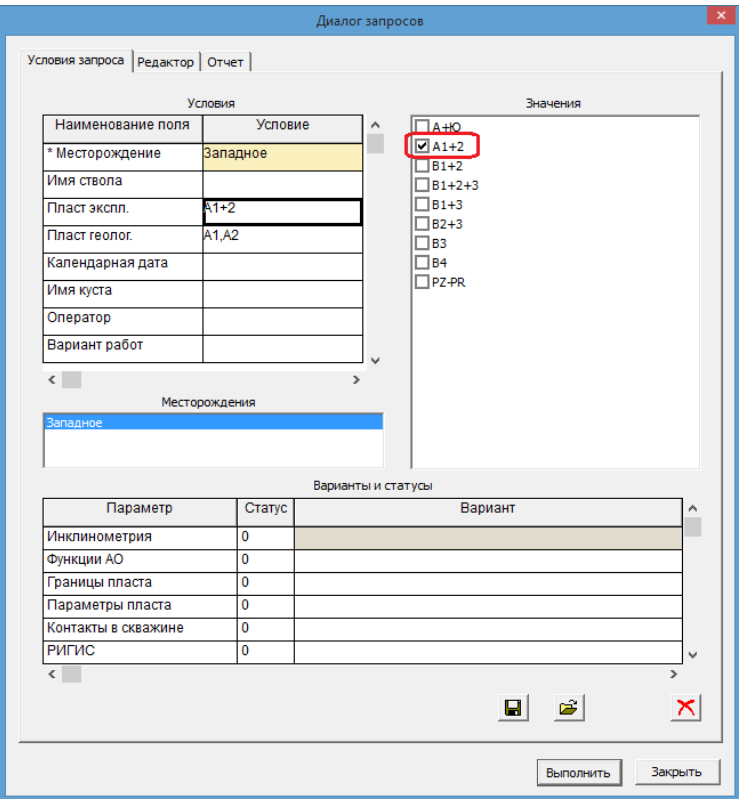

В условиях запроса надо выбрать пласт эксплуатационный. Далее нажать на кнопку "Выполнить". После этого отобразится карта со скважинами.

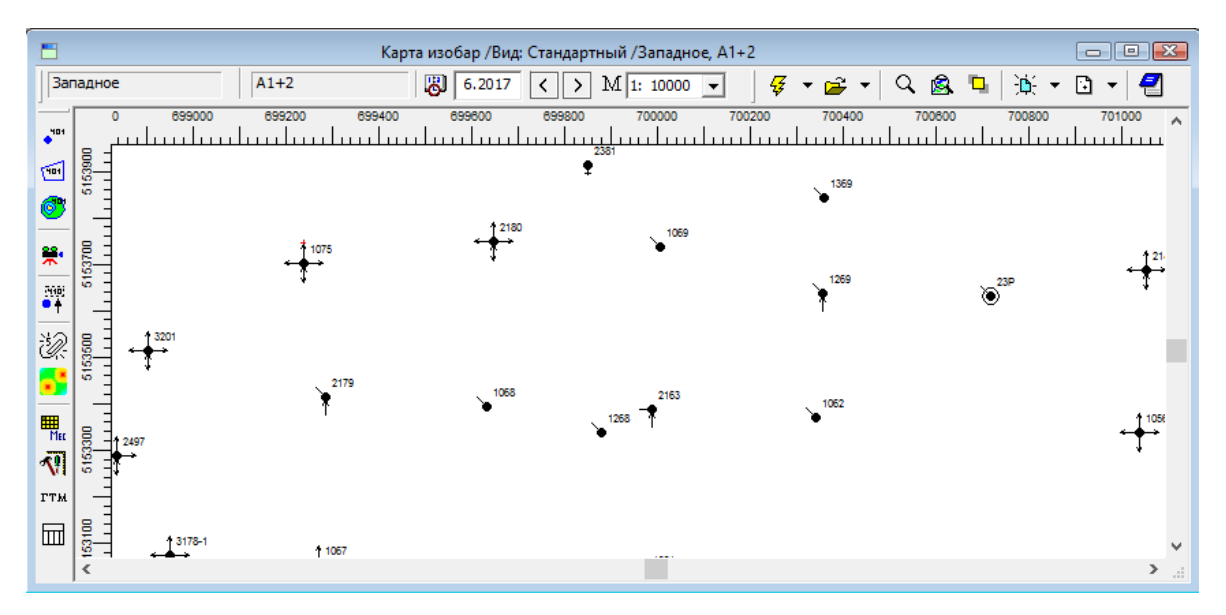

Для отображения подписей давлений по скважинам на карте надо задать временной интервал. По каждой скважине будет отображено последнее значение давления из БД в заданном временном интервале. Временной интервал выбирается пользователем в диалоге "Настройки":

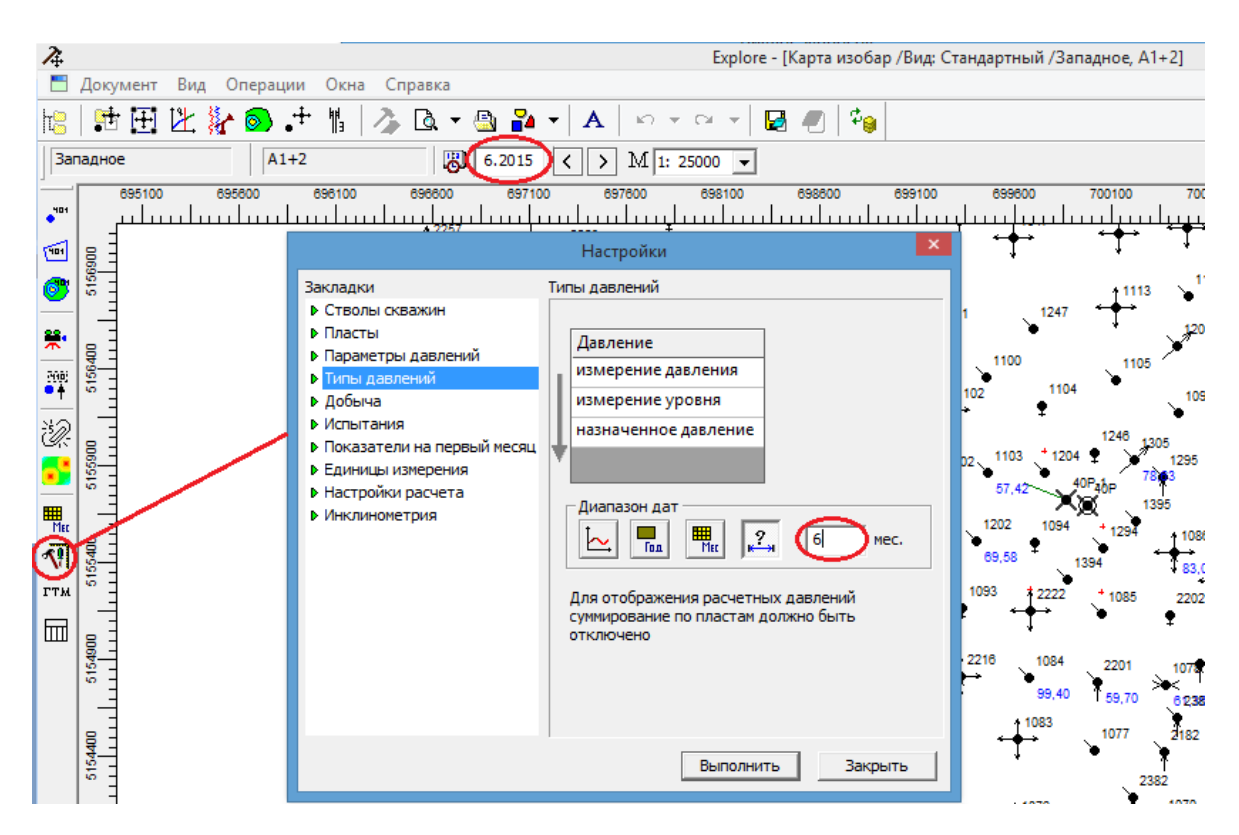

По значениям давлений в скважинах можно построить карту. Наиболее простым способом является интерполяция произвольного параметра на карте. Для расчета карты надо открыть диалог "Интерполяция параметра":

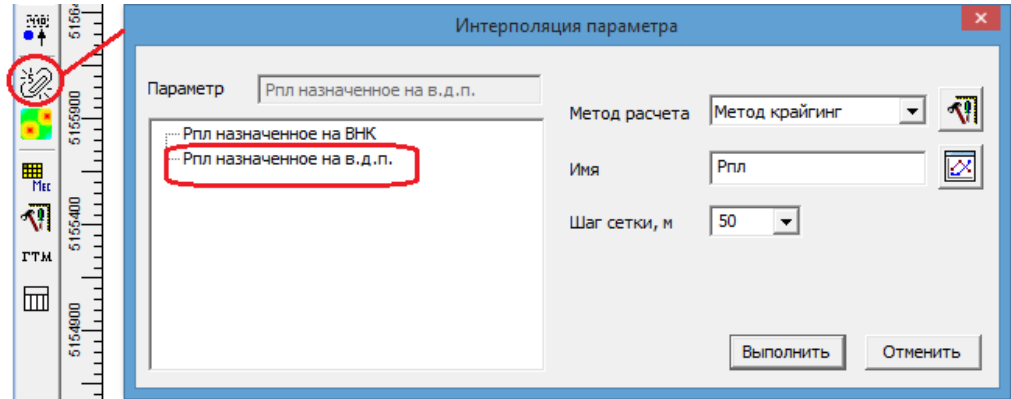

Выделить левой кнопкой мыши название параметра (например, Pпл назначенное на в.д.п), задать имя карты, шаг сетки, и нажать кнопку "Выполнить". Поверхность, созданная в результате расчета, отобразится на карте и в окне "Менеджер данных":

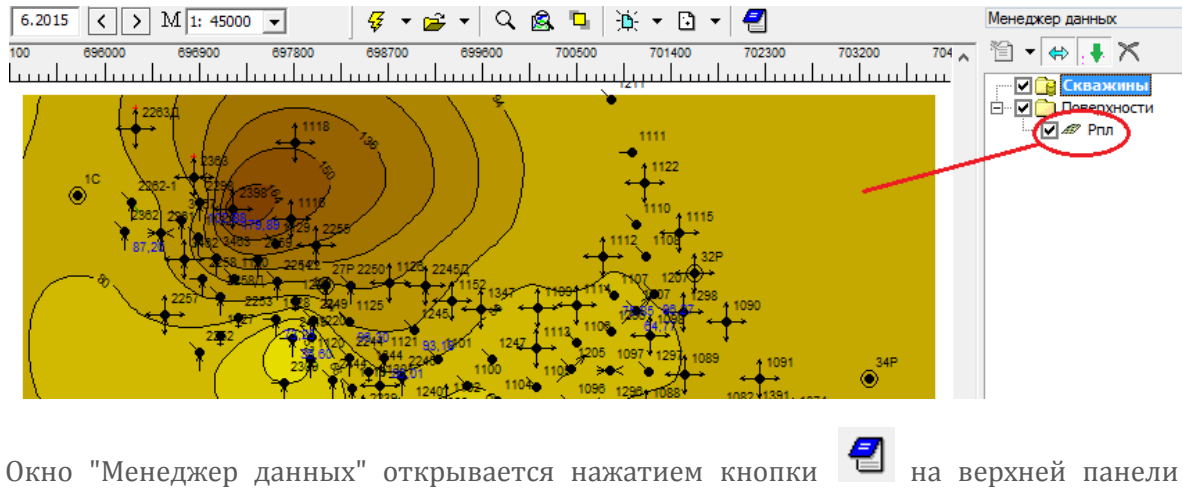

управления карты.

Для новой рассчитанной карты давлений можно задать настройки отображения: цветовую шкалу, шрифт подписей на изолиниях, и др. Настройки отображения задаются в диалоге, который открывается из контекстного меню поверхности в "Менеджере данных" (пункт "Свойства отображения поверхности"):

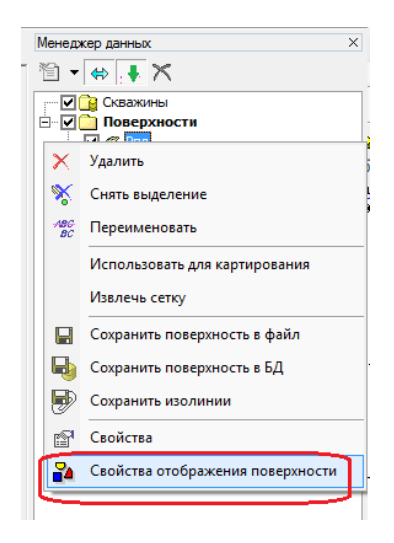

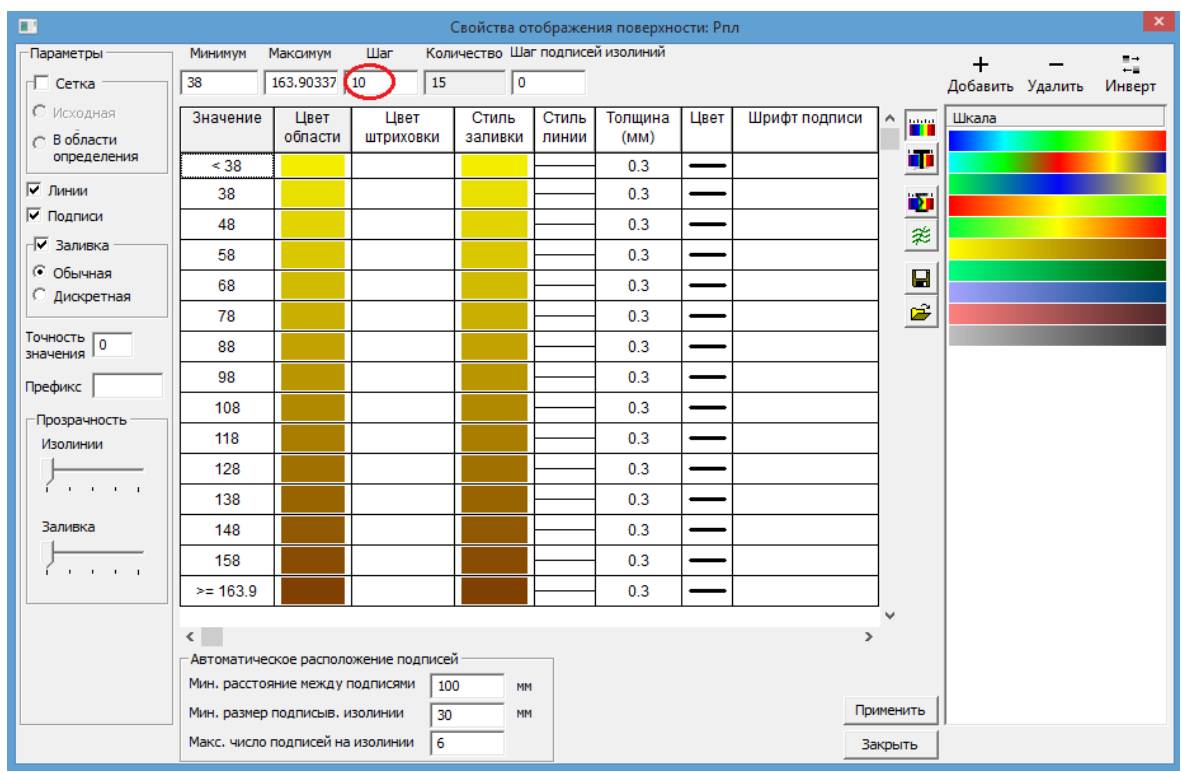

Здесь можно задать шаг изолиний, настроить цветовую шкалу, цвет и толщину линий, шрифт подписей на изолиниях, кол-во знаков после запятой для подписей изолиний, и др. Подробнее см. в контекстной документации, открываемой нажатием клавиши F1.

# ГЛАВА 4. ОПИСАНИЕ МОДУЛЕЙ АДМИНИСТРИРОВАНИЯ ДАННЫХ (BIOS, BIOSII, KERNFLUID(EDIT), AUDITEDIT)

<span id="page-42-0"></span>Глава 4. Описание модулей администрирования данных (Bios, BiosII, KernFluid(Edit), AuditEdit)

Модули администрирования базы данных предназначены для решения следующих задач:

- заполнение банка данных
- формирование БД локального проекта
- создание и просмотр архивных документов

Для начала работы с модулем необходимо установить подключение к базе данных. Для этого необходимо вызвать диалог "Подключение к БД", нажав на кнопку (**1**) на панели инструментов модуля, и задать параметры подключения (**2**):

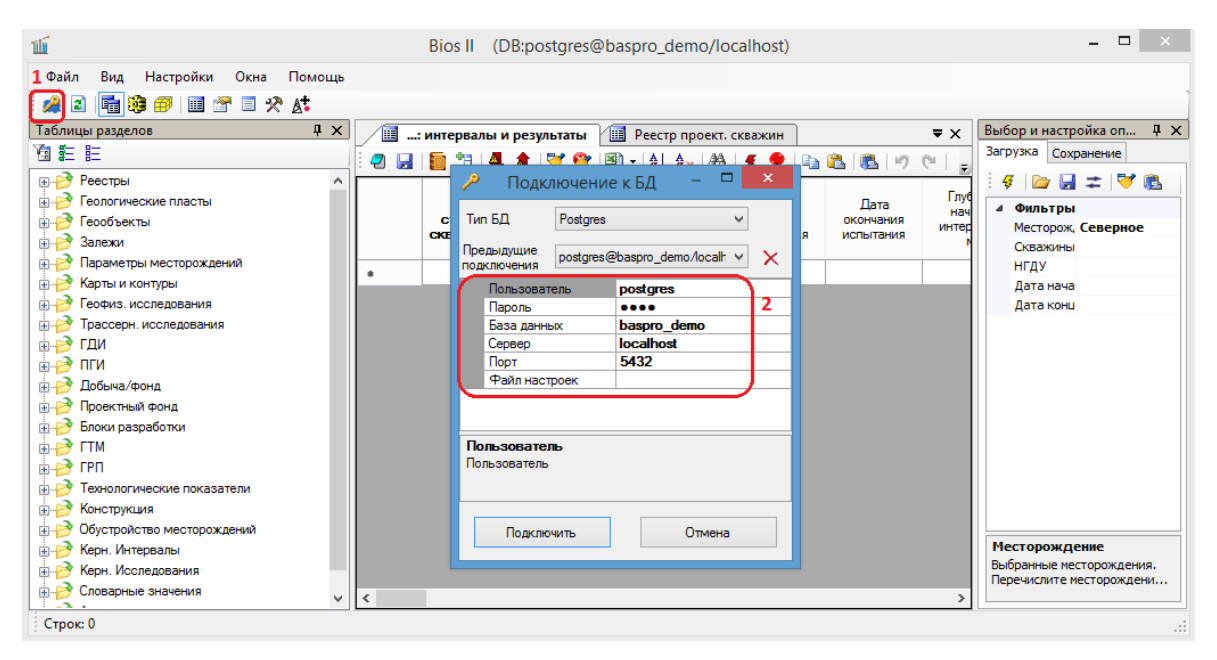

Работа с модулем осуществляется в следующих режимах:

- Режим таблиц предназначен для загрузки данных из БД, их просмотра и редактирования, а также для записи данных в БД.
- Режим операций предназначен для выполнения различных операций над загруженными в базу данными.
- Режим редактора архивных документов предназначен для просмотра информации в документах формата MS Word, MS Excel, HTML, TXT и графических изображений.

# ГЛАВА 4. ОПИСАНИЕ МОДУЛЕЙ АДМИНИСТРИРОВАНИЯ ДАННЫХ (BIOS, BIOSII, KERNFLUID(EDIT), AUDITEDIT)

Переключение режимов осуществляется двумя способами:

1. на панели инструментов:

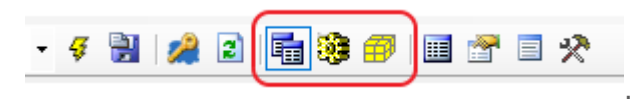

2. в меню "Вид":

il Bios II (DB:postgres@pbtest/p.baspro.ru)

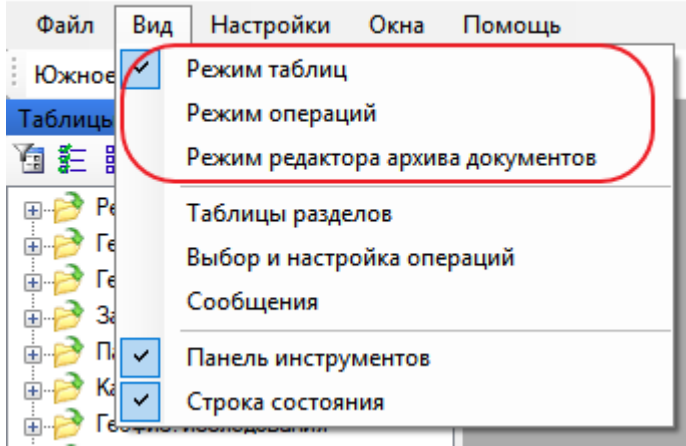

.

### РЕЖИМ ТАБЛИЦ

### <span id="page-44-0"></span>Режим таблиц

Работа с модулем в режиме таблиц сводится к работе c загрузочными формами, представленными в табличном виде.

В окне "Таблицы разделов " содержится список таблиц, упорядоченных по папкам по видам загружаемой информации: реестры, залежи, добыча, геофизические исследования и др.. Для того чтобы открыть таблицу, нужно дважды щелкнуть по ее имени в списке в окне "Таблицы разделов".

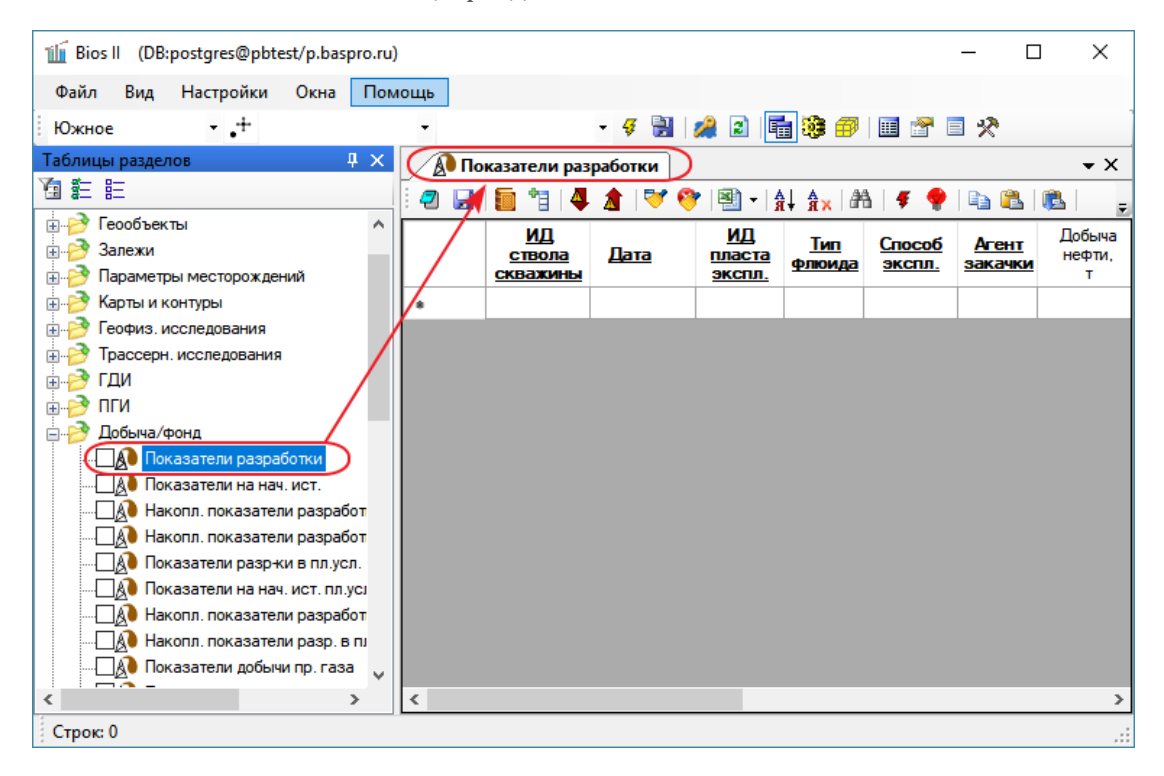

Одновременно можно открыть несколько разных таблиц. Все открытые таблицы располагаются на рабочей области в виде закладок. Переход между таблицами можно осуществлять нажатием левой кнопки мыши в области заголовка нужной закладки или через выпадающий список  $\overline{\phantom{a}}$  с перечнем открытых таблиц:

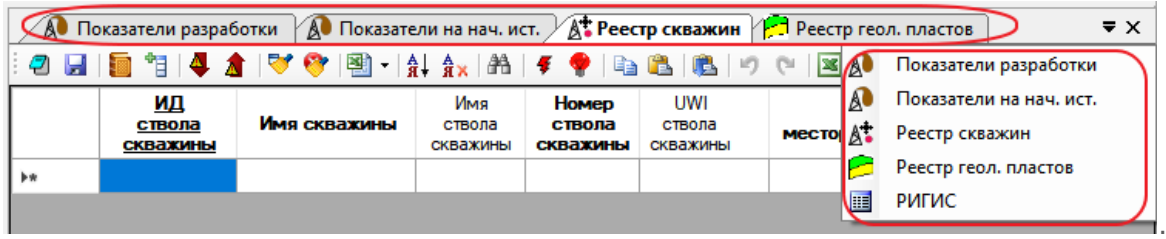

### ЗАГРУЗКА И СОХРАНЕНИЕ ДАННЫХ

В таблицах операции загрузки данных из БД и сохранения данных в БД осуществляются с помощью окна "Выбор и настройка операции". Для вызова данного окна нужно нажать на кнопку на панели инструментов модуля:

## РЕЖИМ ТАБЛИЦ

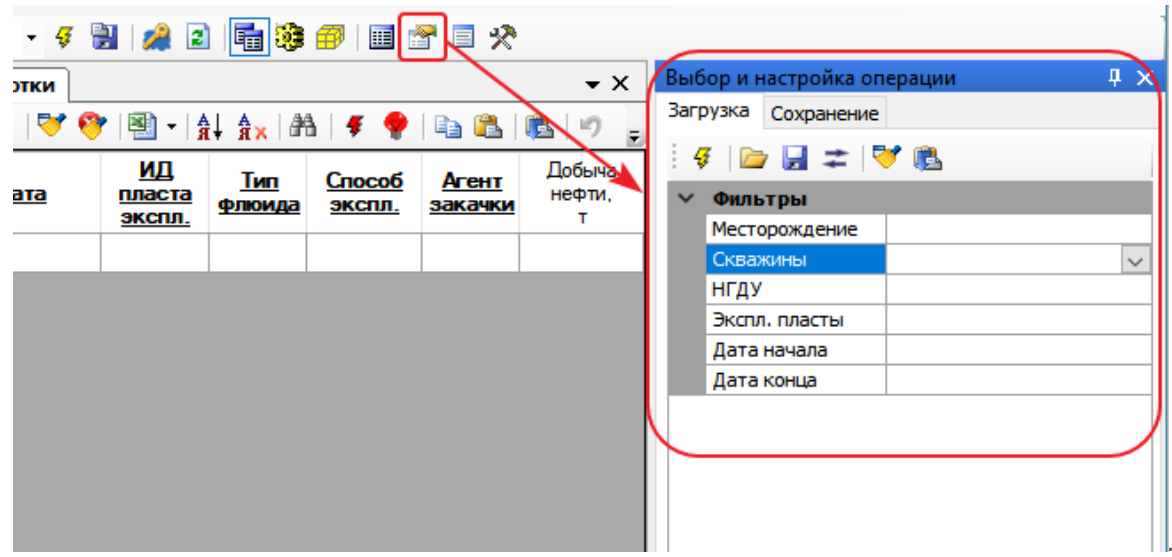

Данное окно содержит две закладки: Загрузка и Сохранение.

На закладке "Загрузка" осуществляется операция загрузки данных из БД в таблицу. Для этого нужно определить параметры фильтра, по которому будет осуществляться

запрос к БД, затем нажать на кнопку  $\mathcal{G}$ . В результате в таблицу будут загружены данные из БД в соответствии с заданными условиями.

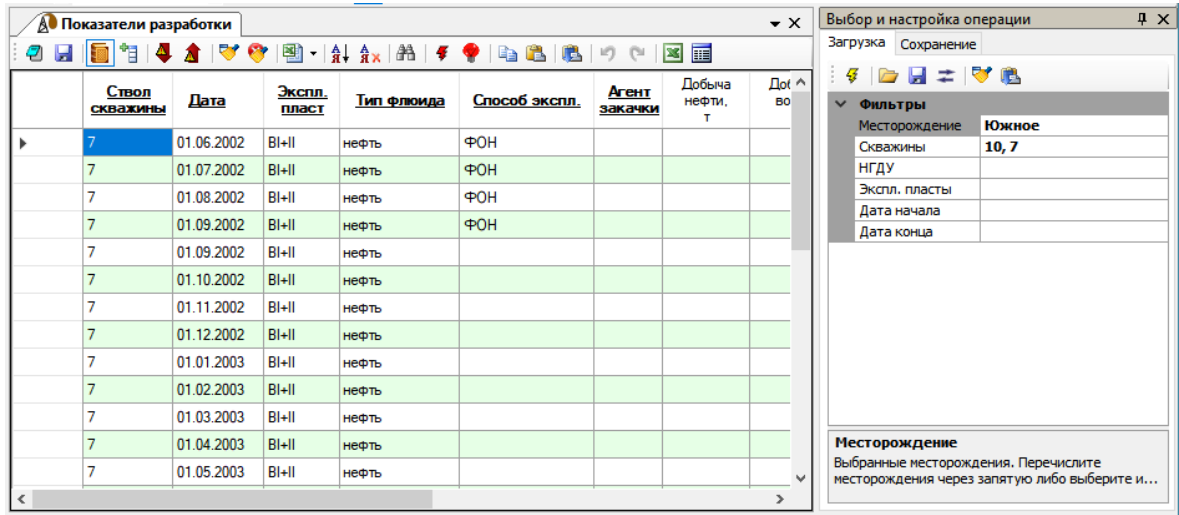

На закладке "Сохранение" осуществляется операция сохранения добавленных или измененных данных из таблицы в БД. Для этого нужно переключиться на закладку,

определить, если требуется, параметры сохранения, а затем нажать на кнопку  $\Box$ . В результате данные из таблицы будут сохранены в БД. В случае если при выполнении операции возникнет ошибка, сообщение об этом возникнет в окне "Сообщения" в нижней части модуля.

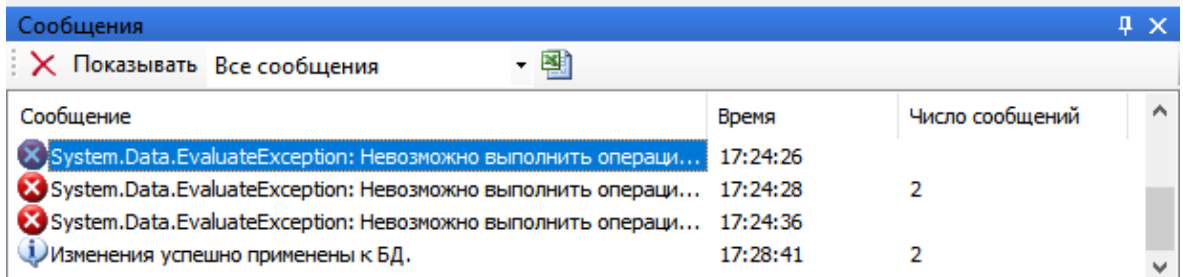

Подробнее о работе с окном "Выбор и настройка операций" см. в руководстве пользователя, которое открывается с помощью меню "Помощь" - пункт "Справка":

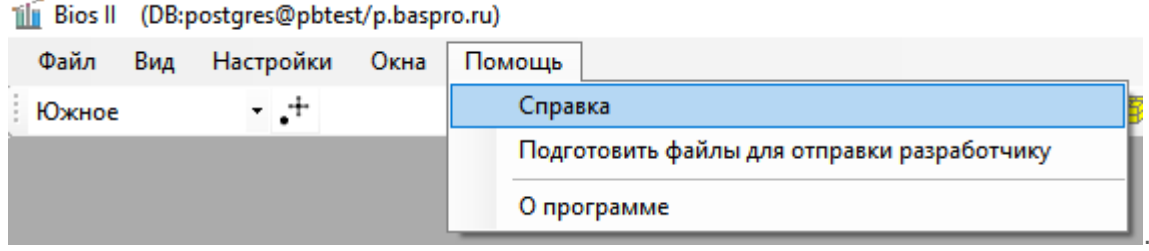

### СРЕДСТВА РАБОТЫ С ЗАГРУЗОЧНОЙ ФОРМОЙ

У каждой таблицы есть своя панель инструментов:

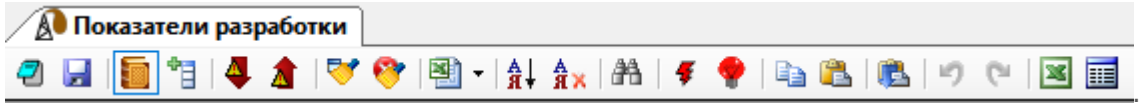

С помощью кнопок, расположенных на этой панели инструментов, можно выполнить следующие операции:

- настроить структуру данных;
- сохранить текущую структуру как шаблон;
- выбрать режим отображения данных: словарный или кодовый;
- отобразить/скрыть служебные колонки;
- переключение между строками с ошибочными данными;
- экспортировать данные из MS Excel;
- отсортировать данные в таблице;
- поиск по таблице;
- копировать/вставить данные;
- отменить/повторить действие;
- проверить корректность данных.

Подробнее о средствах работы с загрузочной формой см. в руководстве пользователя, которое открывается с помощью меню "Помощь" - пункт "Справка":

# РЕЖИМ ТАБЛИЦ

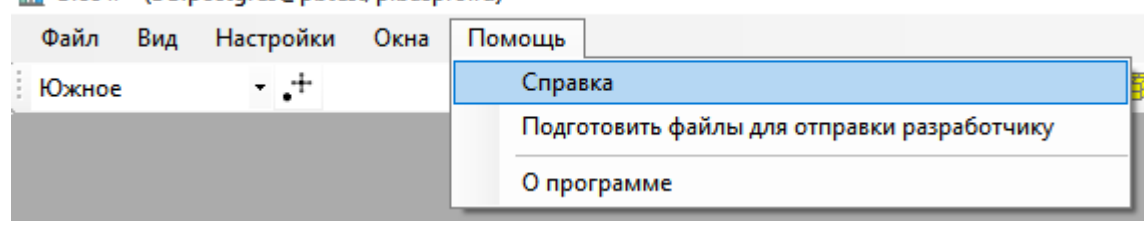

.

### ili Bios II (DB:postgres@pbtest/p.baspro.ru)

### <span id="page-48-0"></span>Режим операций

Работ с модулем в режиме операций сводится к выполнению некоторых операций над данными. Все доступные операции представлены в окне "Разделы операций" в виде списка, сгруппированного по папкам:

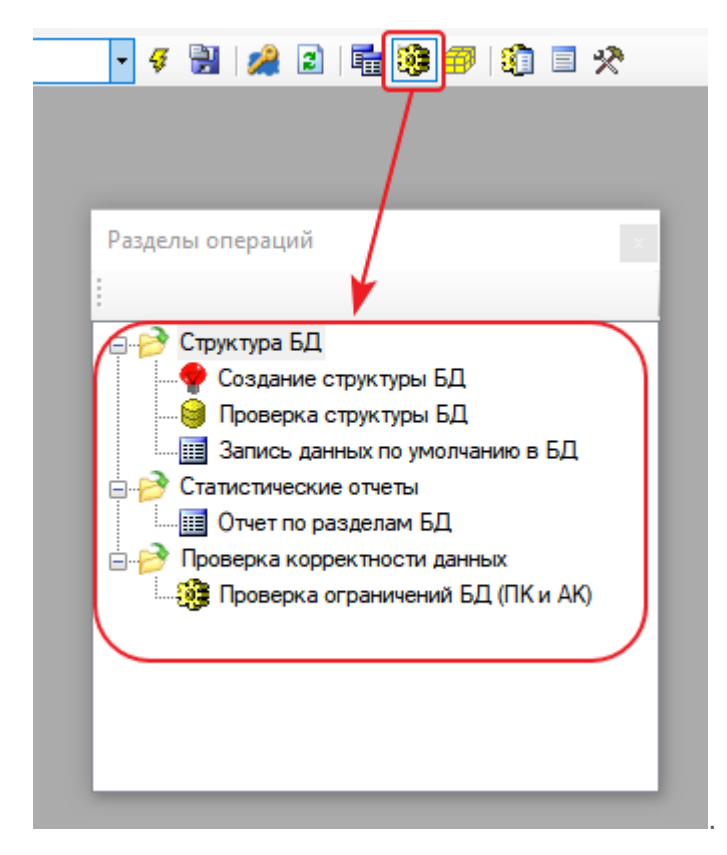

Для того чтобы открыть окно с параметрами операции, нужно дважды щелкнуть по ее имени в списке в окне "Разделы операций". Например, операция "Проверка структуры БД":

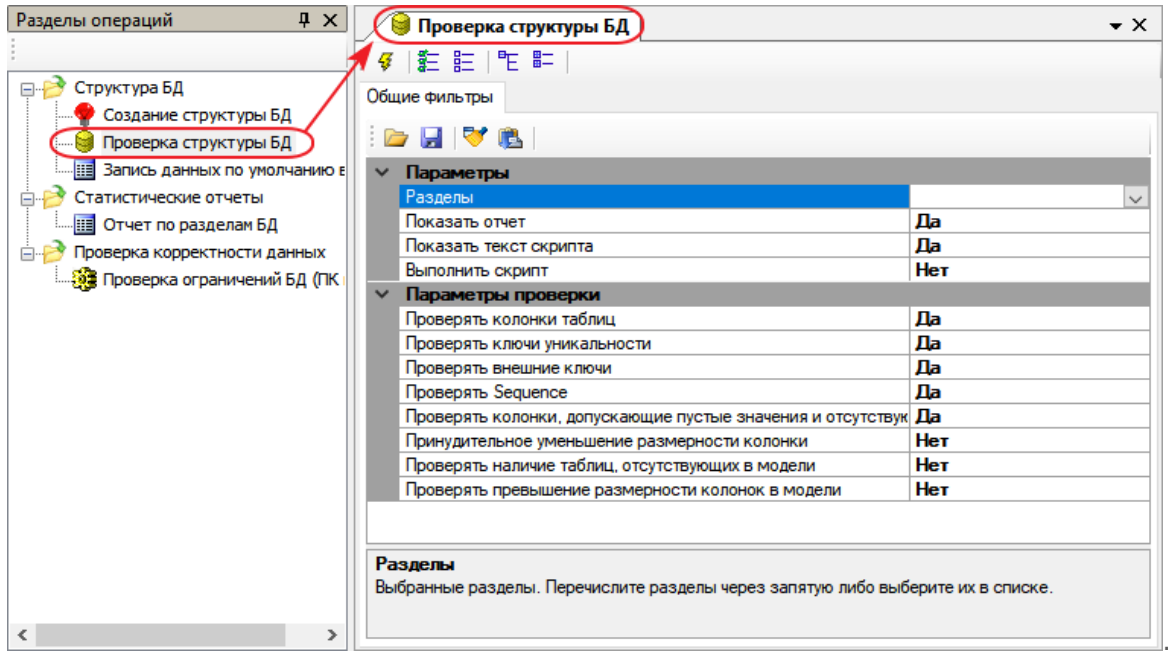

### НАСТРОЙКА ПАРАМЕТРОВ ОПЕРАЦИИ

В окне "Параметры операции" задаются условия, с учетом которых будет выполнена выбранная операция. Например, для операции "Проверка структуры БД" необходимо определить две группы параметров: параметры вывода результата операции (сформировать отчет, сформировать скрипт для БД и др.) и параметры выполнения проверки (проверять внешние ключи, проверять превышение размерности колонок и др.). Также необходимо в выпадающем списке "Разделы" выбрать те разделы БД, по которым должна быть выполнена проверка структуры в соответствии с моделью данных.

У каждого параметра есть подсказка, которая отображается внизу окна "Параметры операции":

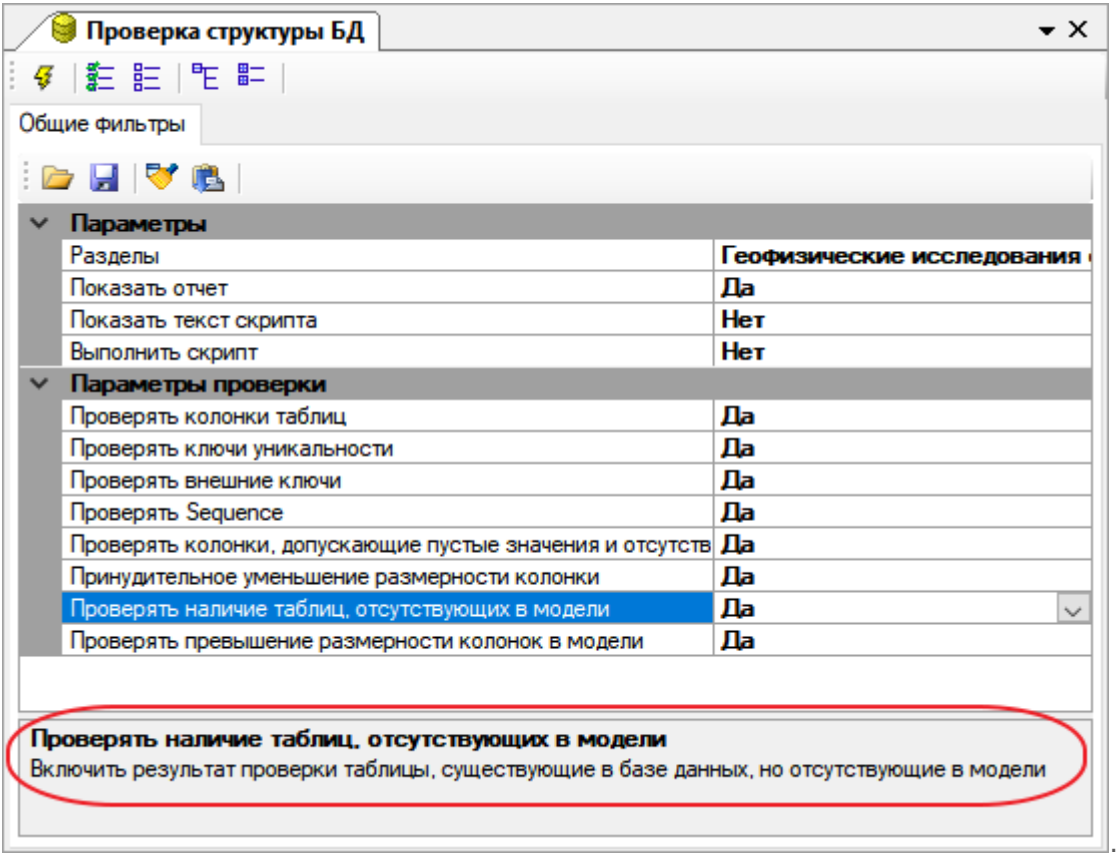

Пример определения параметров операции:

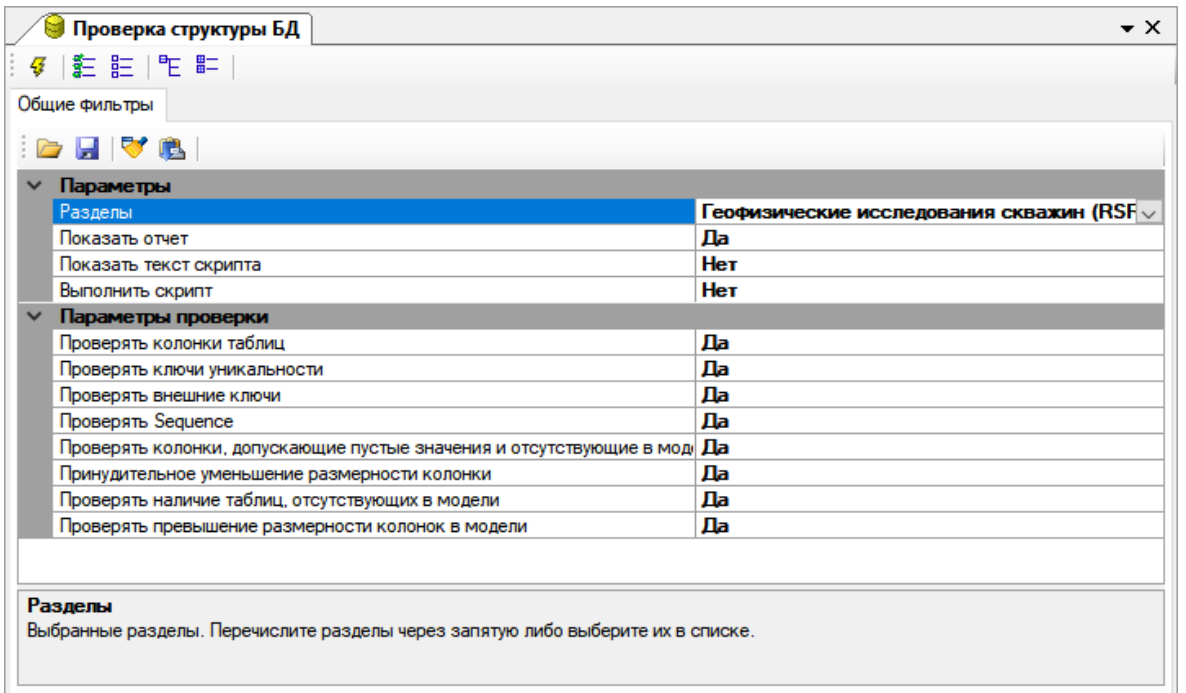

### ПАНЕЛЬ ИНСТРУМЕНТОВ

У каждой операции есть своя панель инструментов, расположенная в верхней части окна "Параметры операции":

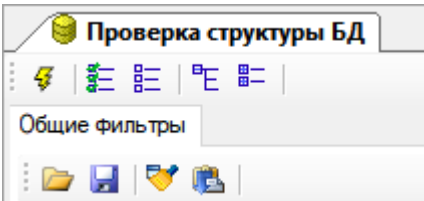

С помощью данной панели инструментов можно выполнить следующие действия:

- сохранить настройки фильтра в файл;
- загрузить настройки фильтров из файла;
- очистить настройки фильтра;
- инициализировать выполнение операции и др.

.

Подробнее о панели инструментов см. в руководстве пользователя, которое открывается с помощью меню "Помощь" - пункт "Справка":

#### Til Bios II (DB:postgres@pbtest/p.baspro.ru)

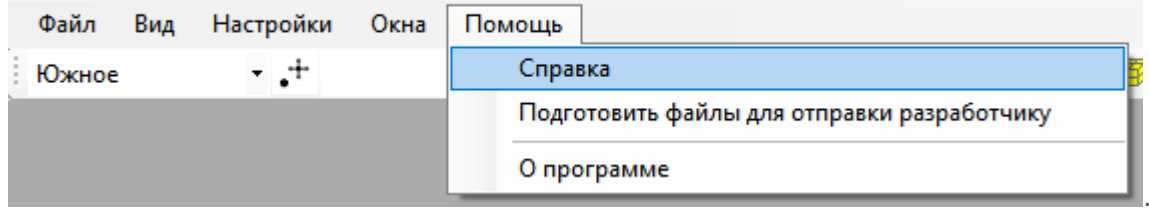

#### ВЫПОЛНЕНИЕ ОПЕРАЦИИ

Чтобы инициализировать выполнение операции, нужно нажать на кнопку  $\mathcal{F}$  на панели инструментов в окне "Параметры операции". В результате запустится процесс выполнения операции в соответствии с заданными условиями. При этом появится окно, в котором с помощью кнопки "Прервать" можно остановить выполнение операции:

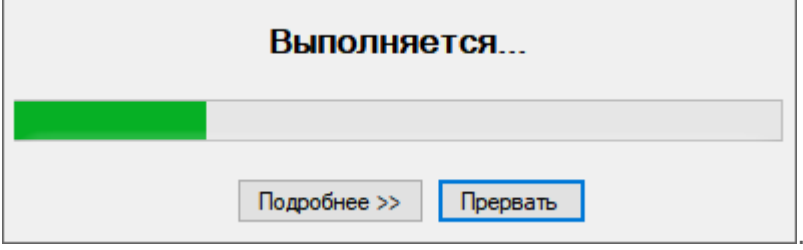

Информация о ходе процесса выполнения операции отображается в окне "Сообщения" в нижней части модуля:

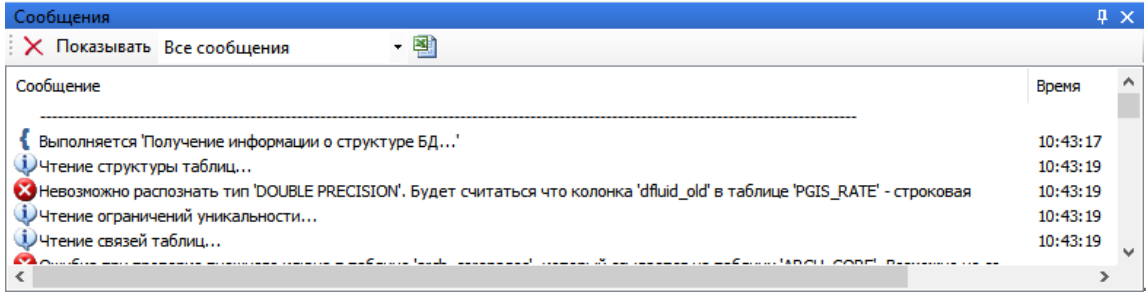

### РЕЖИМ РЕДАКТОРА АРХИВНЫХ ДОКУМЕНТОВ

### <span id="page-53-0"></span>Режим редактора архивных документов

Работа с модулем в режиме редактора архивных документов сводится к просмотру информации в документах формата MS Word, MS Excel, HTML, TXT и графических изображений.

Все доступные для просмотра документы отображаются в окне "Архив документов". Пока не выполнен запрос к БД, список документов будет пуст.

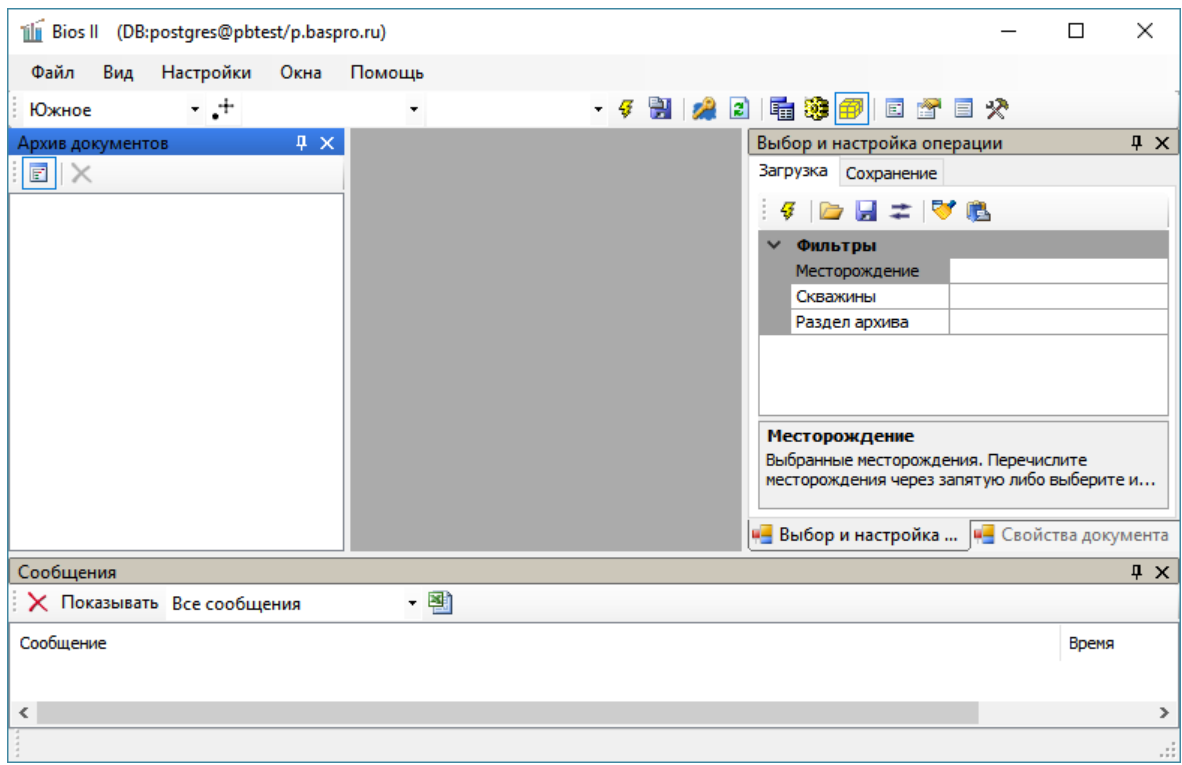

Для начала работы необходимо выполнить запрос к БД. Для этого окне "Выбор и настройка операции" (**1**) на вкладке "Загрузка" нужно задать условия фильтра

(месторождение, скважины и разделы архива) (**2**) и нажать на кнопку (**3**). В результате в окне "Архив документов" (**4**) отобразится список доступных документов.

## РЕЖИМ РЕДАКТОРА АРХИВНЫХ ДОКУМЕНТОВ

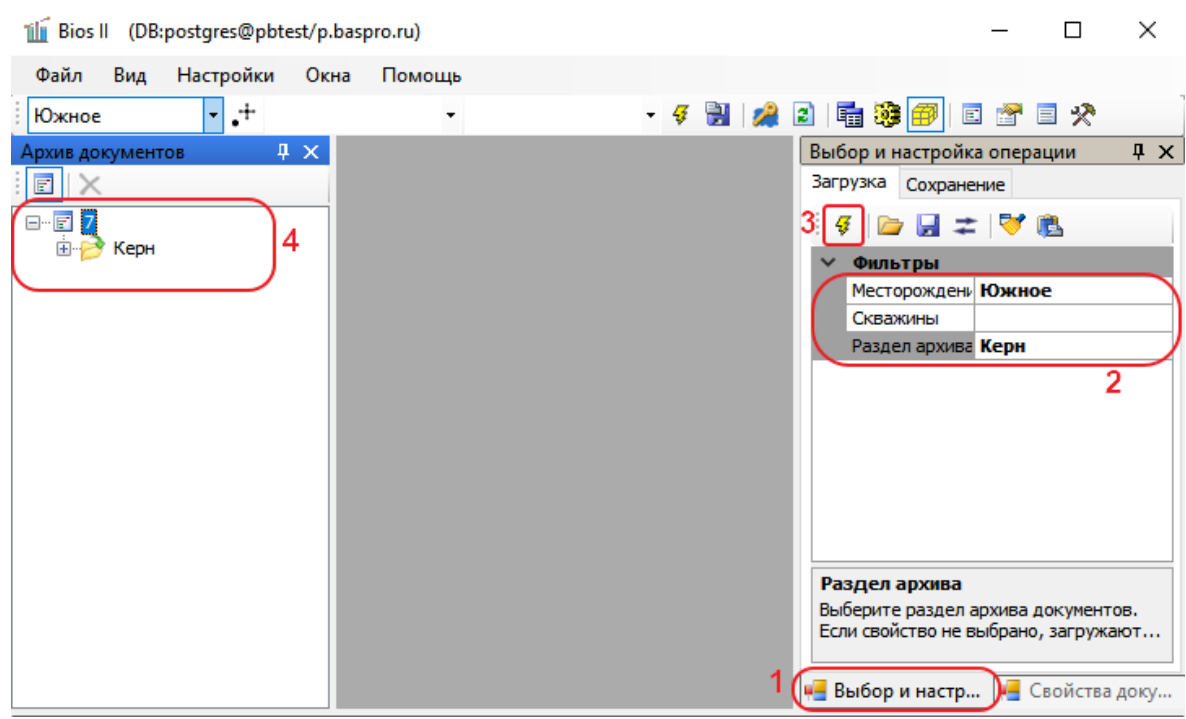

Если архивный документ сохранен в формате MS Word, MS Excel, HTML или TXT, то при выборе документа в списке "Архив документов" появится окно, в котором будет предложено открыть документ в соответствующем приложении или сохранить его на диск:

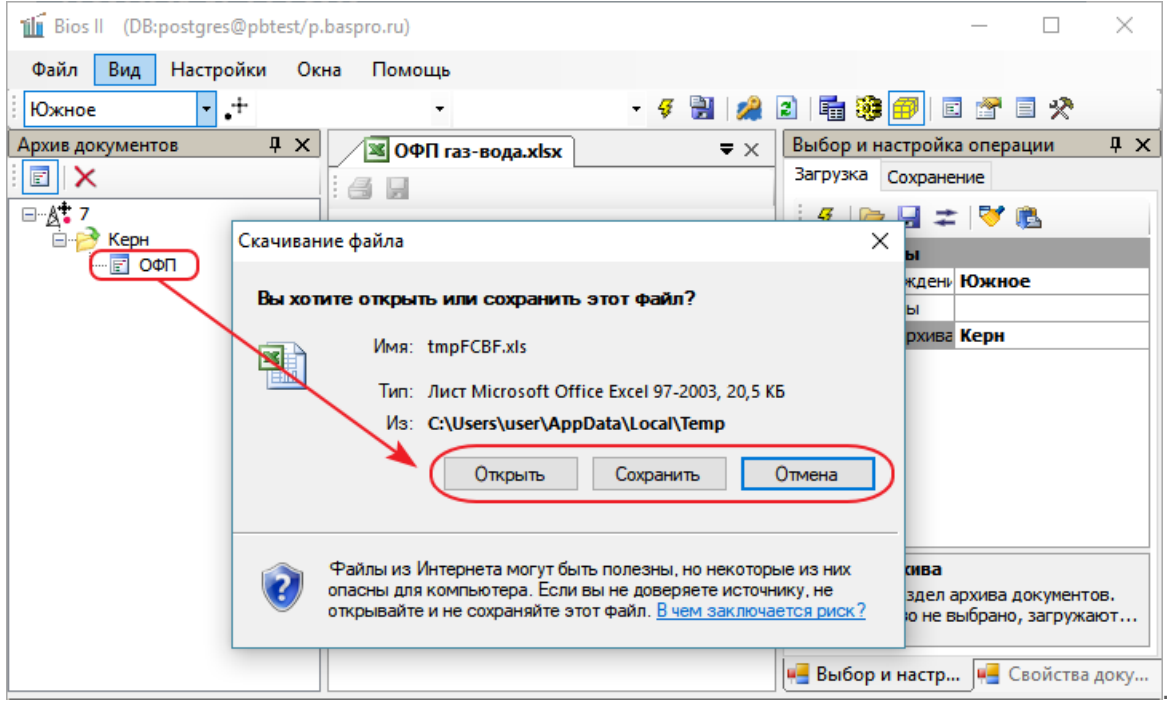

Если архивный документ является графическим изображением, то он будет отображен в окне модуля:

# РЕЖИМ РЕДАКТОРА АРХИВНЫХ ДОКУМЕНТОВ

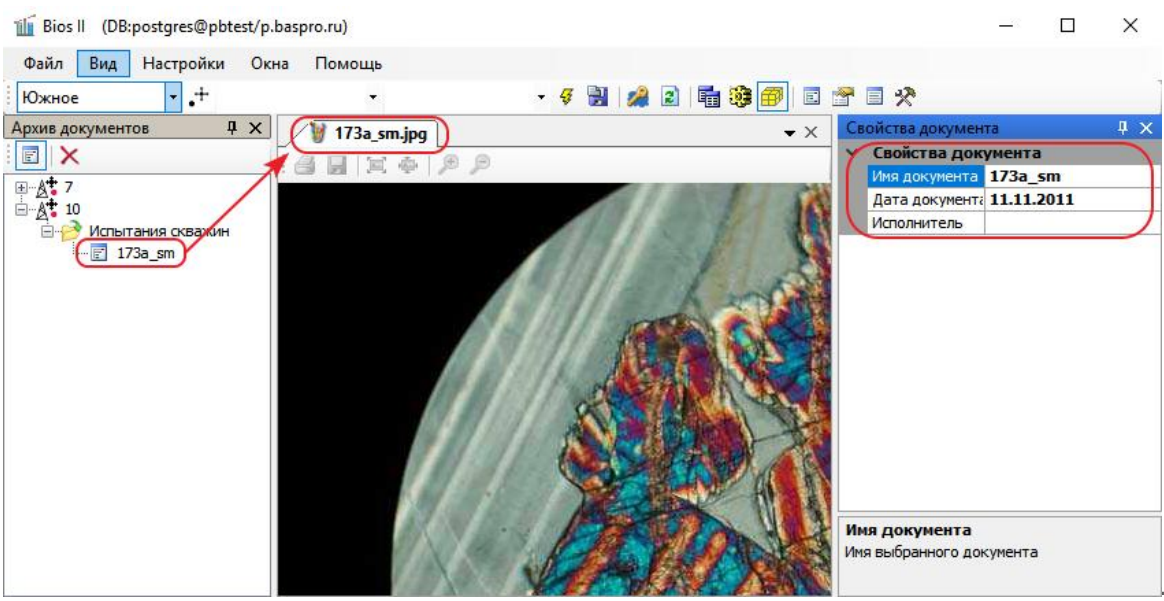

Подробнее обо всех операциях, доступных в режиме редактора архивных документов, см. в руководстве пользователя, которое открывается с помощью меню "Помощь" пункт "Справка":

### il Bios II (DB:postgres@pbtest/p.baspro.ru)

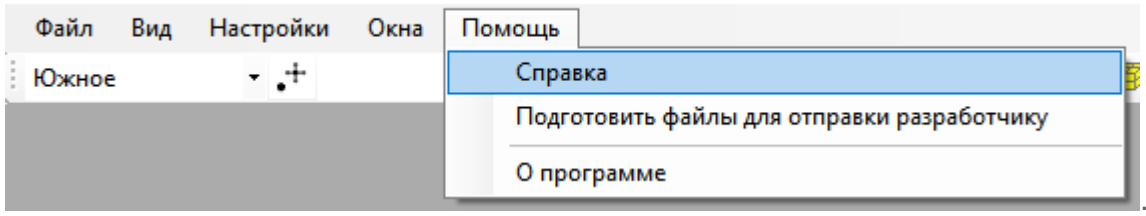